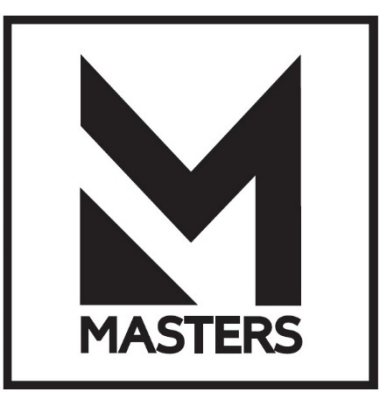

# **УСИЛИТЕЛЬ МОЩНОСТИ MASTERS MDA2-9000DP РУКОВОДСТВО ПОЛЬЗОВАТЕЛЯ**

# **РУКОВОДСТВО ПОЛЬЗОВАТЕЛЯ MDA2-9000DP**

## **MDA2-9000DP**

Мощный усилитель со встроенным управляющим процессором для передвижных и стационарных систем

2x3000 Вт при 8 Ом 2x4000 Вт при 4 Ом 2x4500 Вт при 2 Ом

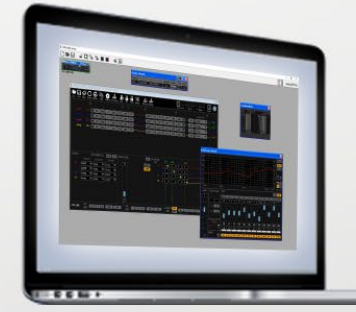

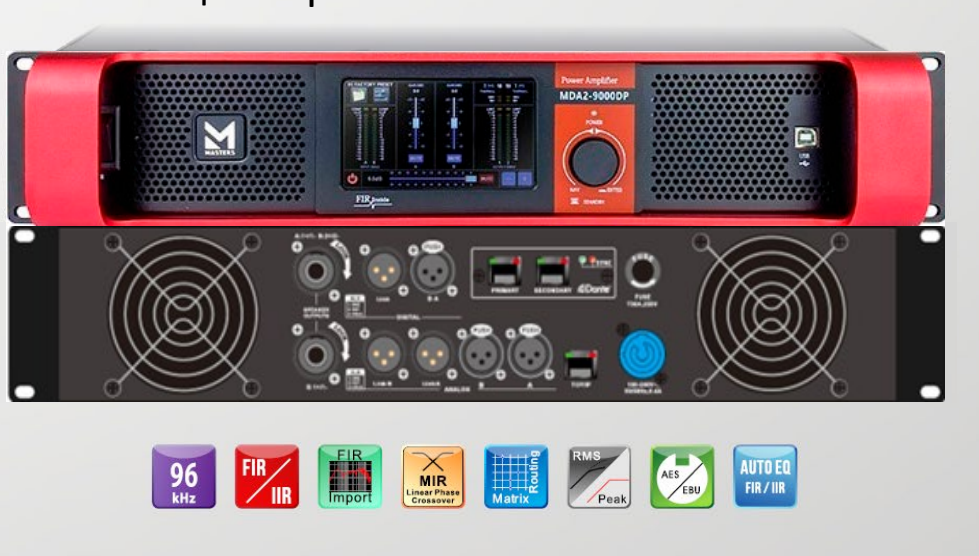

**BOULD THE REAL PROPERTY OF A PRIMER** 

*<u></u></u>* **Dante™** 

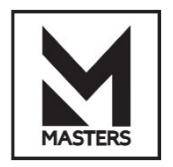

# **Содержание**

#### **Безопасность**

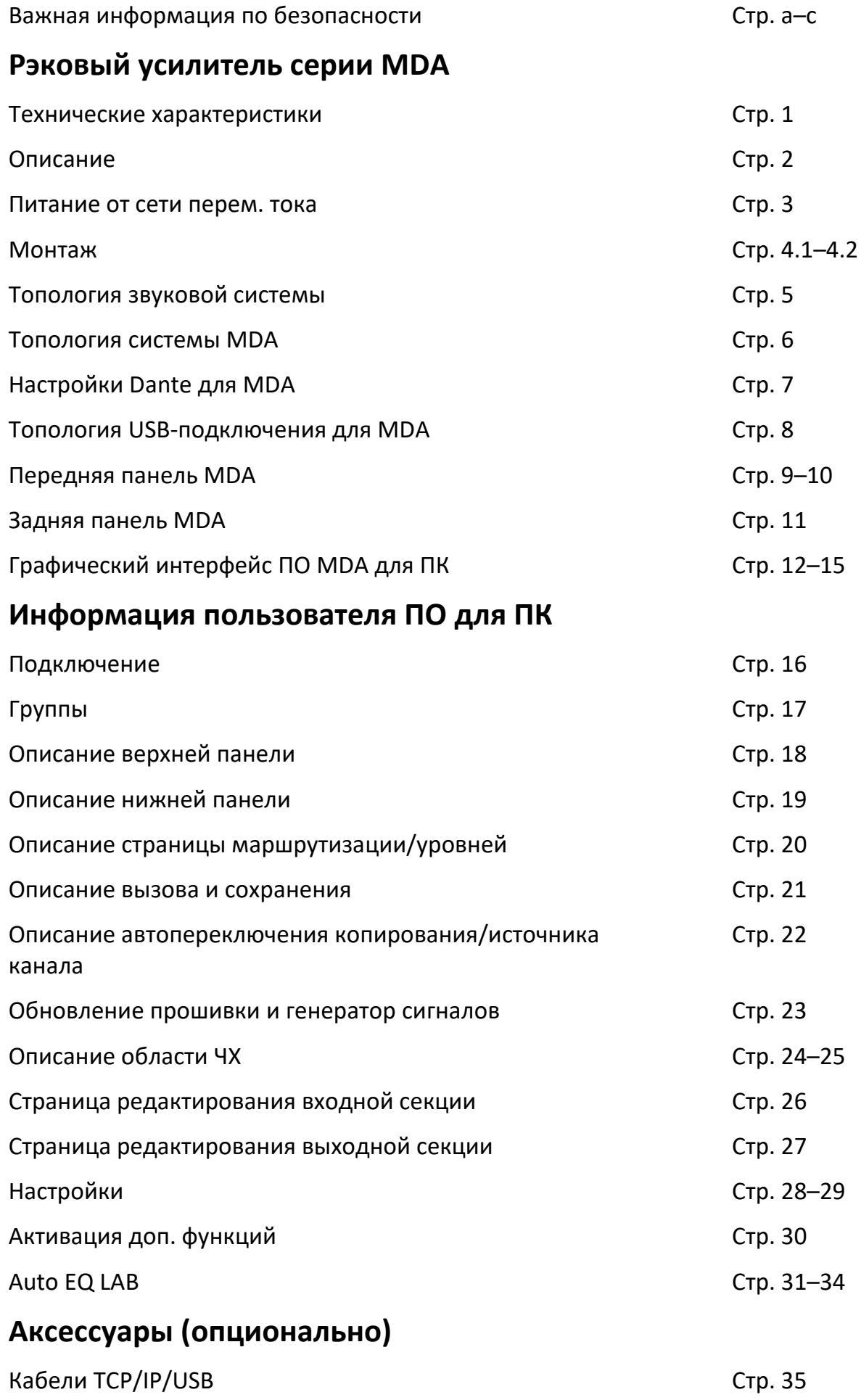

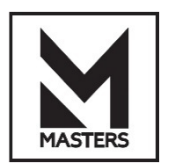

#### **ПОЯСНЕНИЕ СИМВОЛОВ**

Термин **«ПРЕДУПРЕЖДЕНИЕ!»** указывает на инструкции, касающиеся личной безопасности. Несоблюдение таких инструкций может привести к телесным повреждениям или летальному исходу.

Термин **«ВНИМАНИЕ!»** указывает на инструкции, касающиеся возможного повреждения оборудования. Несоблюдение этих инструкций может привести к повреждению оборудования, на которое не распространяется гарантия.

Термин **«ВАЖНО!»** указывает на инструкции или информацию, важную для успешного завершения процедуры.

Термин **«ПРИМЕЧАНИЕ!»** используется для обозначения дополнительной полезной информации.

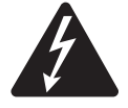

Данный значок предупреждает пользователя о наличии неизолированного «опасного» напряжения внутри корпуса устройства, которое может иметь достаточную величину, чтобы представлять опасность поражения электрическим током.

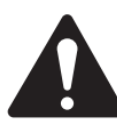

Данный значок предназначен для предупреждения пользователя о наличии важных инструкций по технике безопасности, эксплуатации и техобслуживанию в данном руководстве.

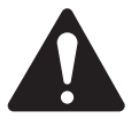

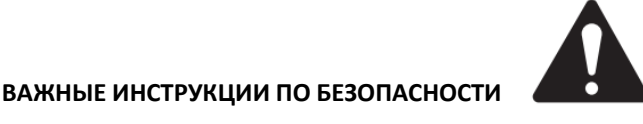

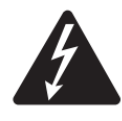

**ПРЕДУПРЕЖДЕНИЕ!** ВО ИЗБЕЖАНИЕ ОПАСНОСТИ ПОЖАРА ИЛИ ПОРАЖЕНИЯ ЭЛЕКТРИЧЕСКИМ ТОКОМ НЕ ПОДВЕРГАЙТЕ ЭТО ОБОРУДОВАНИЕ ВОЗДЕЙСТВИЮ ДОЖДЯ ИЛИ ВЛАГИ. Повышенная рабочая температура — при монтаже в закрытый рэк или рэк с несколькими устройствами рабочая температура окружающей среды в рэке может быть выше, чем в помещении. Убедитесь, что максимальная рабочая температура не превышается, см. раздел «Требования к окружающей среде». Недостаточный поток воздуха. Монтаж оборудования в рэковую стойку должен быть выполнен так, чтобы не нарушался объём воздушного потока, необходимый для безопасной работы оборудования.

- **1.** Прочтите данные инструкции.
- **2.** Сохраните данное руководство для последующего использования.
- **3.** Примите во внимание все предостережения.
- **4.** Следуйте данным инструкциям.
- **5.** Не используйте это устройство вблизи воды.
- **6.** Производите чистку только сухим способом.

**7.** Не закрывайте вентиляционные отверстия на корпусе устройства. Устанавливайте устройство и сопряжённую с ним аппаратуру в соответствии с инструкциями производителя.

**8.** Не устанавливайте его возле горячих предметов, таких как радиаторы, нагреватели, печи, усилители или другое оборудование, выделяющее тепло.

**9.** Для снижения риска поражения электрическим током шнур питания должен быть подключён к сетевой розетке с защитным заземлением. **10.** Соблюдайте меры предосторожности при использовании поляризованных вилок и вилок с заземлением. Поляризованная вилка имеет две пластины, одна из которых шире другой. Вилка с заземлением имеет два штыря или пластины с подпружиненным контактом заземления. Данный тип вилки также может иметь третий штырь или пластину, расположенную перпендикулярно двум другим. Если вилка не подходит под вашу розетку, проконсультируйтесь с электриком на предмет замены розетки.

**11.** Располагайте сетевой шнур так, чтобы на него нельзя было наступить. Доступ к розетке и входу питания на устройстве должен быть свободным и удобным.

**12.** Используйте только ту коммутацию и аксессуары, которые предлагаются производителем.

**13.** Во время грозы и продолжительных периодов простоя следует отключать устройство от сети питания.

**14.** Предоставьте все операции по сервисному обслуживанию квалифицированному персоналу. Сервисное обслуживание устройства требуется в таких случаях, как повреждение сетевого кабеля или вилки питания, попадание жидкости на устройство (в том числе после дождя или пребывания во влажных условиях), некорректное использование, падение устройства и прочих подобных ситуациях.

**15.** Соединитель или вилка сети перем. тока являются устройством отключения сети перем. тока и должны оставаться в рабочем состоянии после монтажа.

**16.** Соблюдайте все применимые локальные правила.

**17.** Проконсультируйтесь с лицензированным профессиональным инженером при возникновении любых сомнений или вопросов относительно монтажа оборудования.

**18.** Не используйте аэрозольные спреи, чистящие/дезинфицирующие средства или фумиганты на оборудовании, рядом с ним или внутри него. Производите чистку только сухим способом.

**19.** Не отключайте устройство, вынимая шнур, используйте вилку.

**20.** Не погружайте устройство в воду или жидкости.

**21.** Не допускайте попадания пыли или других материалов в вентиляционное отверстие.

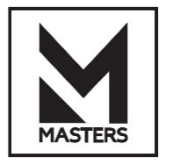

#### **Техобслуживание и ремонт**

**ПРЕДУПРЕЖДЕНИЕ!** Передовые технологии, например, использование современных материалов и мощной электроники, требуют специально адаптированных методов техобслуживания и ремонта. Во избежание риска повреждения оборудования, травмирования людей и/или создания дополнительных угроз для безопасности все работы по техобслуживанию или ремонту оборудования должны выполняться только авторизованным сервисным центром MASTERS или авторизованным международным дистрибьютором MASTERS. MASTERS не несёт ответственности за какие-либо травмы, ущерб или связанные с ними убытки, возникшие в результате неспособности покупателя, владельца или пользователя оборудования выполнить качественный ремонт. В случае неисправности обратитесь за помощью в службу поддержки MASTERS.

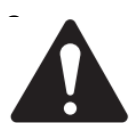

#### **Заявление об электромагнитной совместимости**

**ПРИМЕЧАНИЕ**: Это оборудование было протестировано и признано соответствующим ограничениям для цифровых устройств класса B в соответствии с частью 15 правил FCC.

Эти ограничения предназначены для обеспечения разумной защиты от вредных помех при установке в жилых помещениях. Это оборудование генерирует, использует и может излучать радиочастотную энергию и, если установка и эксплуатация не выполняются в соответствии с инструкциями, может создавать вредные помехи для радиосвязи. Однако нет гарантии, что помехи не возникнут в конкретном случае установки. Если это устройство создаёт вредные помехи для радио- или телевизионного приёма, что можно определить, выключив и включив устройство, пользователю рекомендуется попытаться устранить помехи одним или несколькими из следующих способов:

- Изменить ориентацию или местоположение приёмной антенны.
- Увеличить расстояние между оборудованием и приёмным устройством.
- Подсоединить устройство к розетке другой цепи, отличной от той, к которой подключено приёмное устройство.
- Обратиться за помощью к дилеру или опытному специалисту по обслуживанию радио/телевизионной техники.

#### **Требования к окружающей среде**

- Жизненный цикл: 10 лет Срок службы: 10 лет
- Условия хранения: от −20 до +70 °С, отн. влажность 5–85 %.
	- эксплуатации: от −10°С до +50°С, отн. влажность 5–85 %.

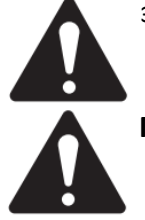

**ПРИМЕЧАНИЕ**: Рабочие характеристики оборудования могут ухудшаться при температуре выше 40 °C.

**ВНИМАНИЕ!** Загрязнение окр. среды: усилители должны быть установлены в среде, где они получают достаточный приток свежего охлаждающего воздуха, не содержащего чрезмерного количества химических загрязнений и/или твёрдых частиц. Чрезмерное накопление загрязнений может привести к ухудшению рабочих характеристик из-за высокого внутреннего напряжения во время работы.

Для утилизации электронного оборудования обратитесь к своему дилеру или поставщику для получения дополнительной информации.

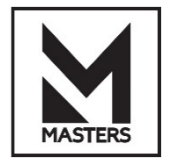

#### **СПАСИБО**, что приобрели **усилитель MDA2-9000DP!**

**MDA2-9000DP** — это высокопроизводительный и мощный усилитель класса D с общей выходной мощностью 2x3000 Вт при импедансе 8 Ом, 2x4000 Вт при импедансе 4 Ом и 2x4000 Вт при импедансе 4 Ом и 2x4500 Вт при импедансе 2 Ом. Также с помощью ПО могут быть задействованы 100-вольтовые линии распределения без использования внешних трансформаторов. Усилительный модуль класса D оснащён DSP для управления питанием. Он может реализовать ограничение аппаратной мощности (обнаружение макс. мощности и её ограничение для предотвращения выхода системы из строя), которое действует отдельно от стандартного ограничения, используемого DSP для обработки аудиосигнала.

Особенности **MDA2-9000DP**:

**1. 2x3000 Вт** (<1 %) при импедансе **8 Ом**, **2x4000 Вт** (<1 %) при импедансе **4 Ом** и **2x4000 Вт** (<1 %) при импедансе **4 Ом** и **2x4500 Вт** при импедансе **2 Ом**, независимый источник питания для каждого канала, 2 канала с возможностью одновременной работы с макс. мощностью независимо от того, подключены ли они к широкополосным или низкочастотным громкоговорителям.

**2.** Встроенный процессор **M716 MARANI DSP** работает с частотой дискретизации 96 кГц с ровной частотной характеристикой до 40 кГц. Новая схемотехника наделяет **MDA2-9000DP** такими преимуществами, как естественный звук, мощные функции защиты, низкий уровень шума и высокий КПД.

**3. Функция автоматического переключения приоритета источника.** Устройство оснащено 2 аналоговыми входными интерфейсами, 1 независимым цифровым входным интерфейсом AES и 2 сетевыми интерфейсами Dante. Для каждого входного канала можно установить 2 уровня приоритета, чтобы эффективно обеспечить надёжность передачи сигнала во время крупномасштабных мероприятий.

**4.** Добавлен новый жёсткий лимитер с **нулевой задержкой** для лучшей защиты громкоговорителей. **5.** Доступен новейший подключаемый модуль **AEQ** (инструмент автоматической коррекции сигнала), который поддерживает автоматическое измерение и генерацию коэффициентов FIR и IIR (с учётом ресурсов фильтрующего усилителя), а также импорт коэффициентов FIR, сгенерированных сторонним ПО (например, Smaart или FIRDesigner).

**6.** Добавлен новый **MIR**-фильтр (MARANI Impulse Response) с линейной фазовой характеристикой в секцию выходного фильтра кроссовера (где также доступны стандартные и FIR-фильтры), который может воспроизводить работу IIR-фильтра НЧ/ВЧ (LR24) с линейной фазой.

**7.** Встроенный **динамический фильтр громкости**, принцип работы которого заключается в адаптации усиления сверхнизких и сверхвысоких частотных диапазонов в соответствии с кривой равной громкости человеческого слуха, а коэффициент усиления определяется величиной амплитуды сигнала. Это позволяет значительно улучшить характеристики слухового восприятия при использовании мало- и среднегабаритных акустических систем.

**8. Сетевой порт управления** не зависит от двух сетевых **портов Dante**, а сетевая система управления и сетевая аудиосистема имеют раздельную конструкцию, что делает структуру системы более простой и понятной, а также позволяет сократить уровень ошибок в сети. Даже в случае сбоев в сети управления они не повлияют на работу аудиосети. Благодаря простому и интуитивно понятному ПО для управления вероятность успешного единовременного подключения чрезвычайно высока.

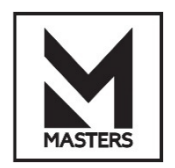

# **Технические характеристики**

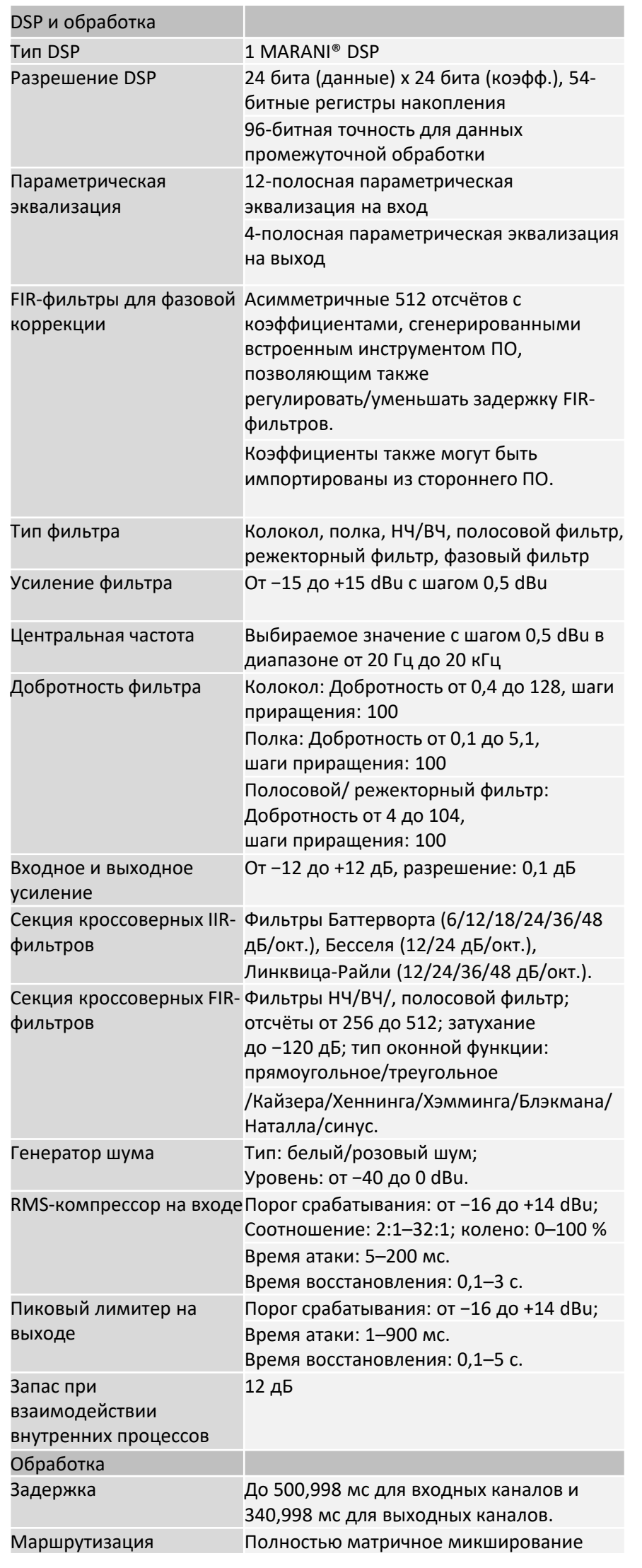

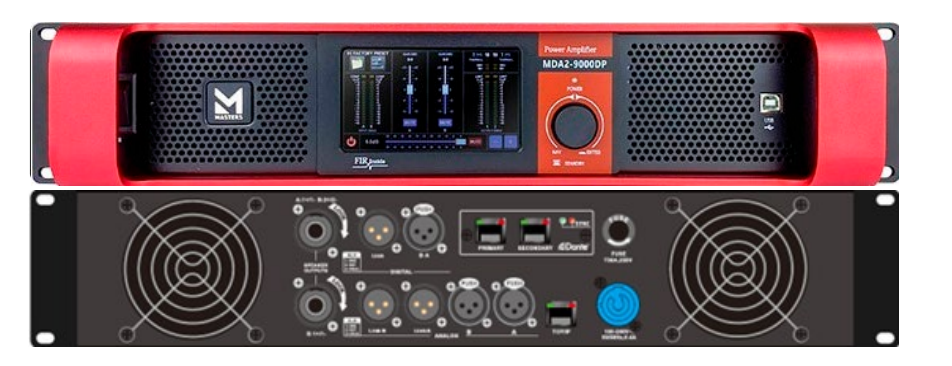

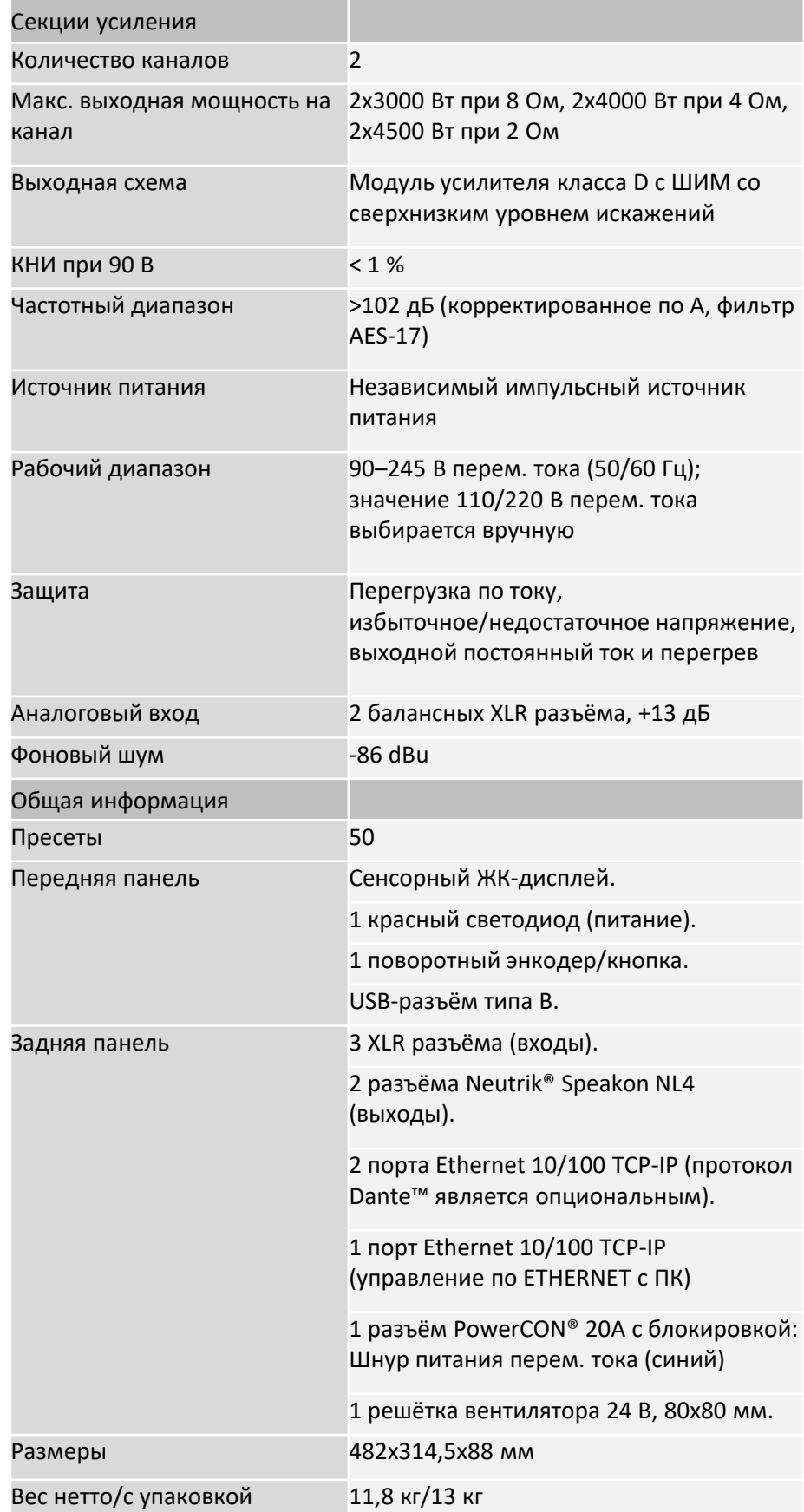

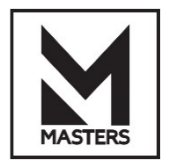

# **Описание**

#### **Передняя панель усилителя**

Сенсорные органы управления и индикаторы.

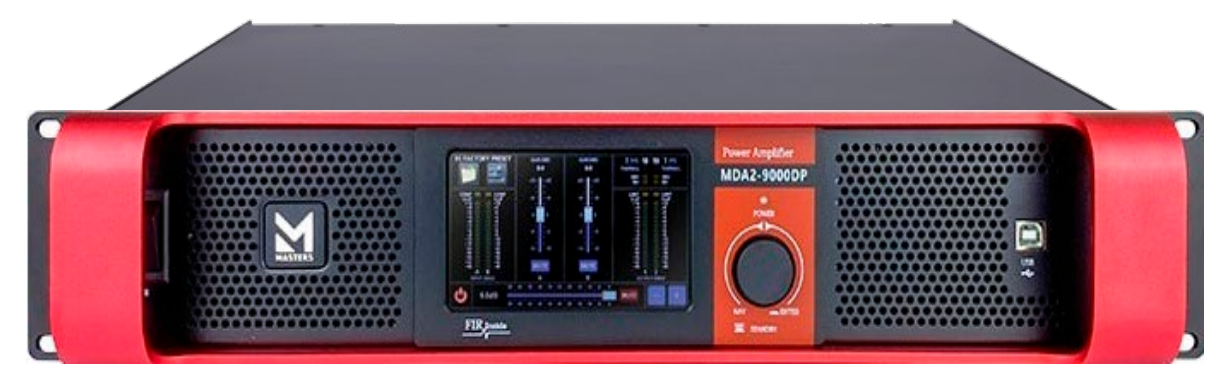

#### **Задняя панель усилителя**

См. рис. 1.

**ПРЕДУПРЕЖДЕНИЕ!** На выходных клеммах возможно опасное напряжение. Отключите питание переменного тока перед подключением или отключением выходной коммутации. Рис. 1

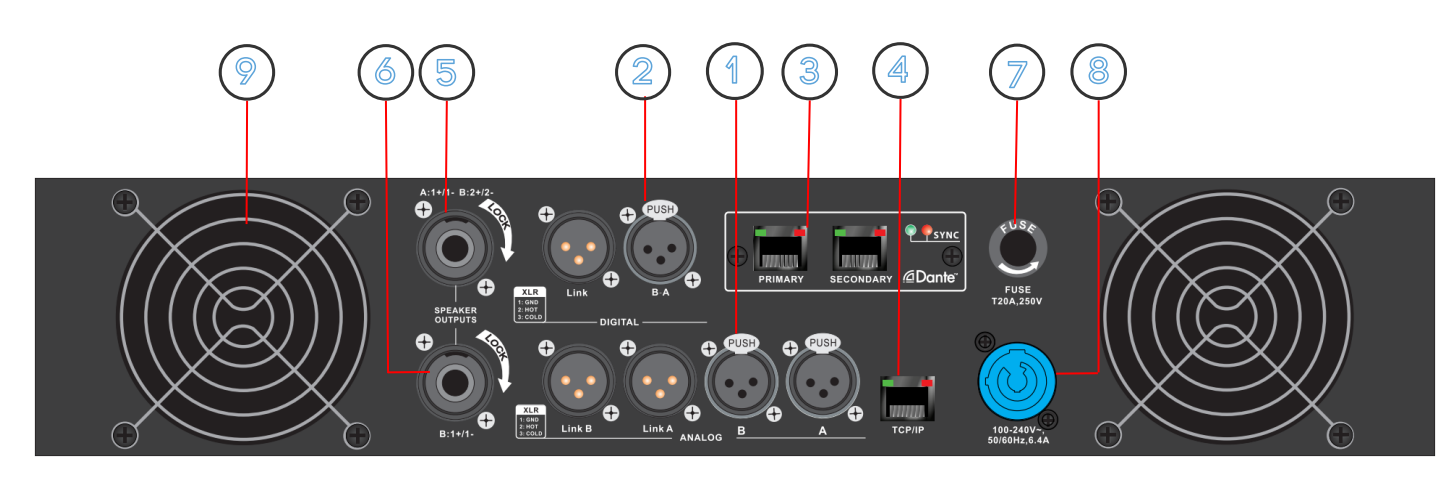

#### **Разъёмы и индикация на задней панели**

- **1.** Балансные аналоговые входы
- **2.** Балансные цифровые входы AES/EBU
- **3.** RJ-45, интерфейсы Dante
- **4.** RJ-45, сетевой интерфейс управления Ethernet
- **5.** Выход A: A на 1+1-
- **6.** Выход B: B на 1+1-
- **7.** Предохранитель 30 amps.
- **8.** Вход питания перем. тока, разъём PowerCON
- **9.** Воздухозаборник вентилятора охлаждения (не блокировать)

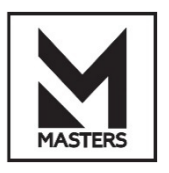

### **Питание переменного тока**

**ПРЕДУПРЕЖДЕНИЕ!** Когда питание перем. тока включено, существует вероятность наличия опасного напряжения на выходных клеммах на задней панели усилителя. Соблюдайте осторожность и не прикасайтесь к скрытым контактам разъёмов PowerCON токопроводящими инструментами.

Напряжение перем. тока, обеспечиваемое работающим усилителем мощности, должно быть в пределах +-10 % от указанного сетевого напряжения (100–240 В).

Третий штырь (заземление) прилагаемого шнура питания является необходимым элементом безопасности. Не пытайтесь отключить это заземляющее соединение с помощью адаптера или другими способами.

Определение проводников шнура питания:

**Зелёный и жёлтый** — земля

**Синий** — ноль N

#### **КРАСНЫЙ / Коричневый** — фаза

Для устройства может потребоваться использование различных кабелей, дополнительных переходников или и того, и другого, в зависимости от мощности, доступной во время установки. Если вам нужно заменить вилку, обратитесь в службу поддержки и обратитесь к таблице ниже.

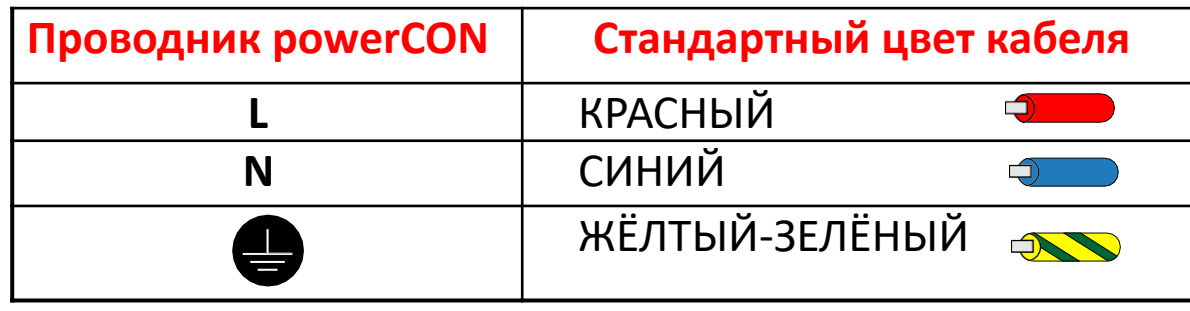

Это оборудование должно быть подключено к электрической розетке с защитным заземлением, не пытайтесь подключиться к источнику питания, изолируя или удаляя контакт заземления.

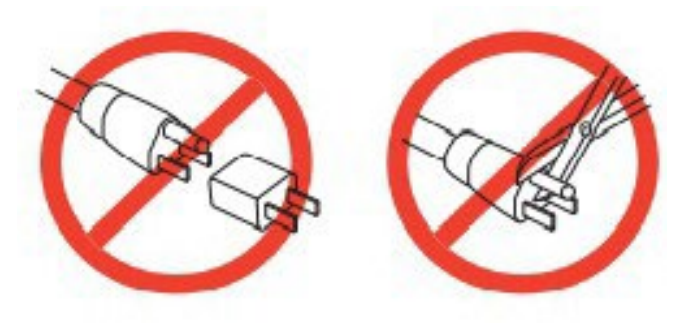

#### **Включение питания**

После подключения выходов к акустическим системам (АС) можно включать усилитель. Убедитесь, что настройки выходного усиления для всех устройств-источников звука (CDпроигрывателей, микшерных[ пультов, инструментов и т. д.) установлены на минимальный уровень. Включите все источники звука.

Подключите PowerCON на задней панели усилителя и включите его. Усилитель запускается в том состоянии, в котором он находился при отключении питания. Если усилитель находится в режиме ожидания, нажмите кнопку режима ожидания усилителя, чтобы переключить его в рабочий режим. Теперь вы можете работать с выходами ваших аудиоисточников.

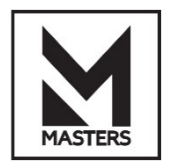

#### **Монтаж**

Рекомендуемый порядок монтажа включает следующие шаги.

#### **Монтаж усилителя в рэковую стойку**

Усилители предназначены только для монтажа в стандартную рэковую стойку. Запрещается монтировать усилитель в нестандартные монтажные положения (например, вертикально, лицевой стороной вверх, лицевой стороной вниз). Усилители имеют высоту 2 рэковых юнита и глубину 482 мм. Закрепите усилитель в стойке.

**ВНИМАНИЕ!** Убедитесь, что ничто не блокирует передние или задние вентиляционные отверстия и что с каждой стороны имеется зазор не менее 2 см.

**Входы**

**Основные кабели:** Все провода должны быть экранированы. Чем выше степень защиты, тем лучше эффект от использования. Спиральное экранирование не рекомендуется. При использовании небалансного подключения используйте как можно более короткие кабели. Используйте кабели длиной не более 3 метра (10 дюймов).

Аудиокабели не должны прокладываться с кабелями большого сечения (например, кабели для громкоговорителей или шнуры питания переменного тока). Это снижает вероятность появления шума от входного кабеля.

Сигнал на **аналоговых входах** преобразуется в цифровой сигнал в усилителях.

- 1. Убедитесь, что ваши аудиоустройства выключены.
- 2. Подключите источник линейного уровня к двум разъёмам типа XLR (2-канальные усилители).
- Вы можете использовать балансные входы (рис. 2) или небалансные входы (рис. 3).

3. Подключите кабели к соответствующим разъёмам.

**Входы AES/EBU** являются цифровыми входами.

1. Убедитесь, что ваши аудиоустройства выключены.

2. Подключите источники цифрового сигнала к двум разъёмам типа XLR (2-канальные усилители). Вы должны использовать балансные входы (рис. 2).

3. Подключите кабели к соответствующим разъёмам.

Для всех видов подключения усилителя к источникам сигнала рекомендуется использовать балансное подключение (двухжильный экранированный кабель) и высококачественный 3-контактный разъём XLR. Небалансное подключение менее надёжно, так как длинные кабели могут передавать сигнал с большим уровнем шумов.

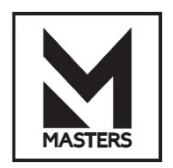

#### **Монтаж**

На рис. 2 показано назначение контактов разъёма для балансного аналогового подключения или цифрового подключения AES/EBU. Использование стандартных кабелей для передачи сигналов AES/EBU на большие расстояния приведёт к снижению КПД усилителя.

Для достижения наилучших результатов для передачи сигналов AES/EBU рекомендуется использовать экранированную витую пару 110 Ом.

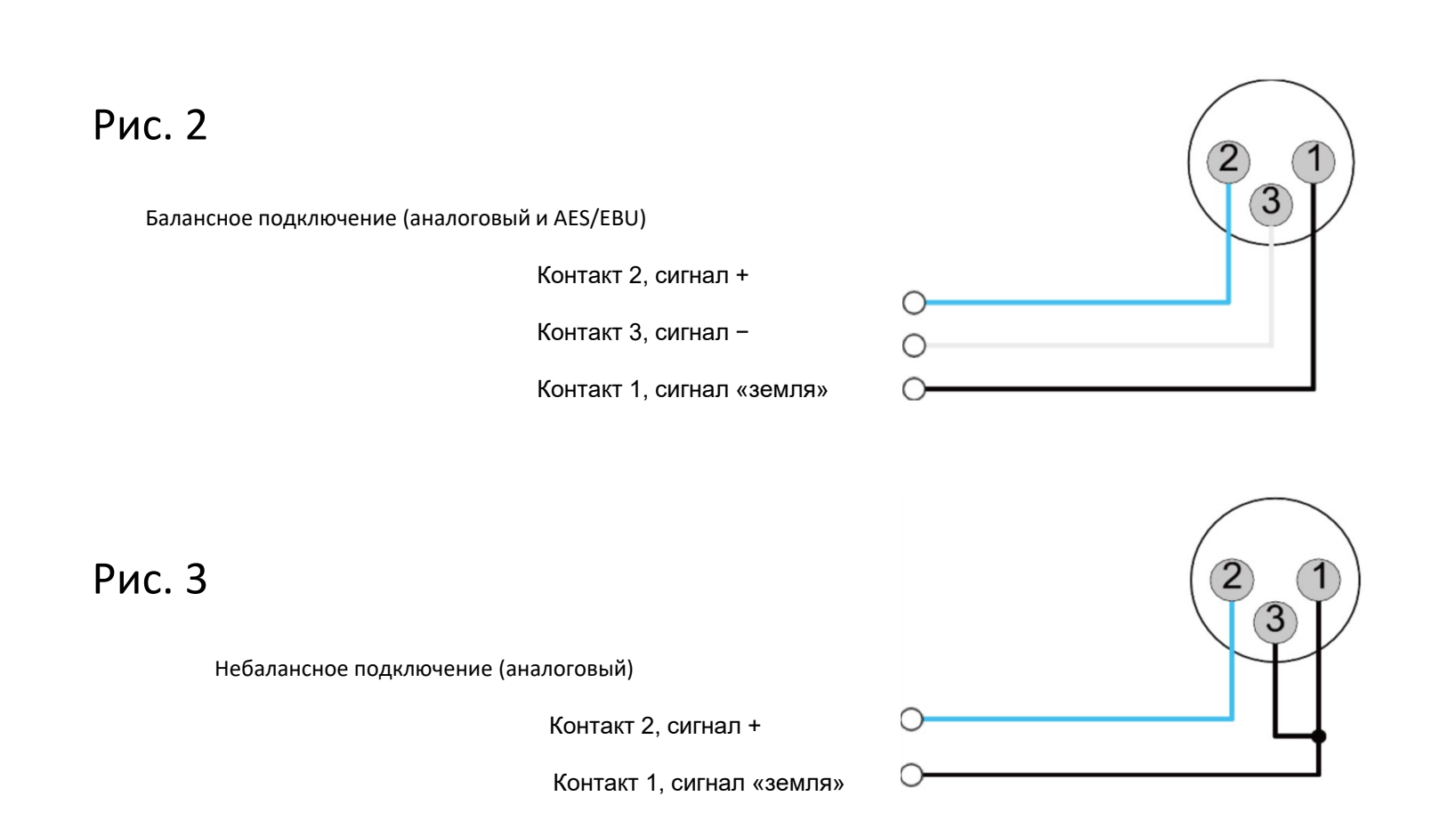

#### **Выходы**

Рекомендуется использовать высококачественные двухжильные и четырёхжильные кабели для громкоговорителей с разъёмами SpeakON.

Во избежание короткого замыкания изолируйте открытые разъёмы кабеля для громкоговорителей.

**ВНИМАНИЕ!** ОПАСНОСТЬ ПОРАЖЕНИЯ ЭЛЕКТРИЧЕСКИМ ТОКОМ: При включении усилителя и прохождении сигнала на выходных разъёмах может присутствовать опасное для жизни напряжение.

**ПРИМЕЧАНИЕ**: Выходы усилителей стандартно находятся в мостовом режиме (BTL), поэтому никакие комбинации BTL невозможны, и 4 доступных выхода должны использоваться как одиночные активные выходы.

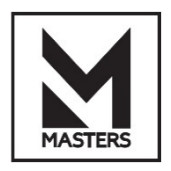

### **Топология звуковой системы серии MDA**

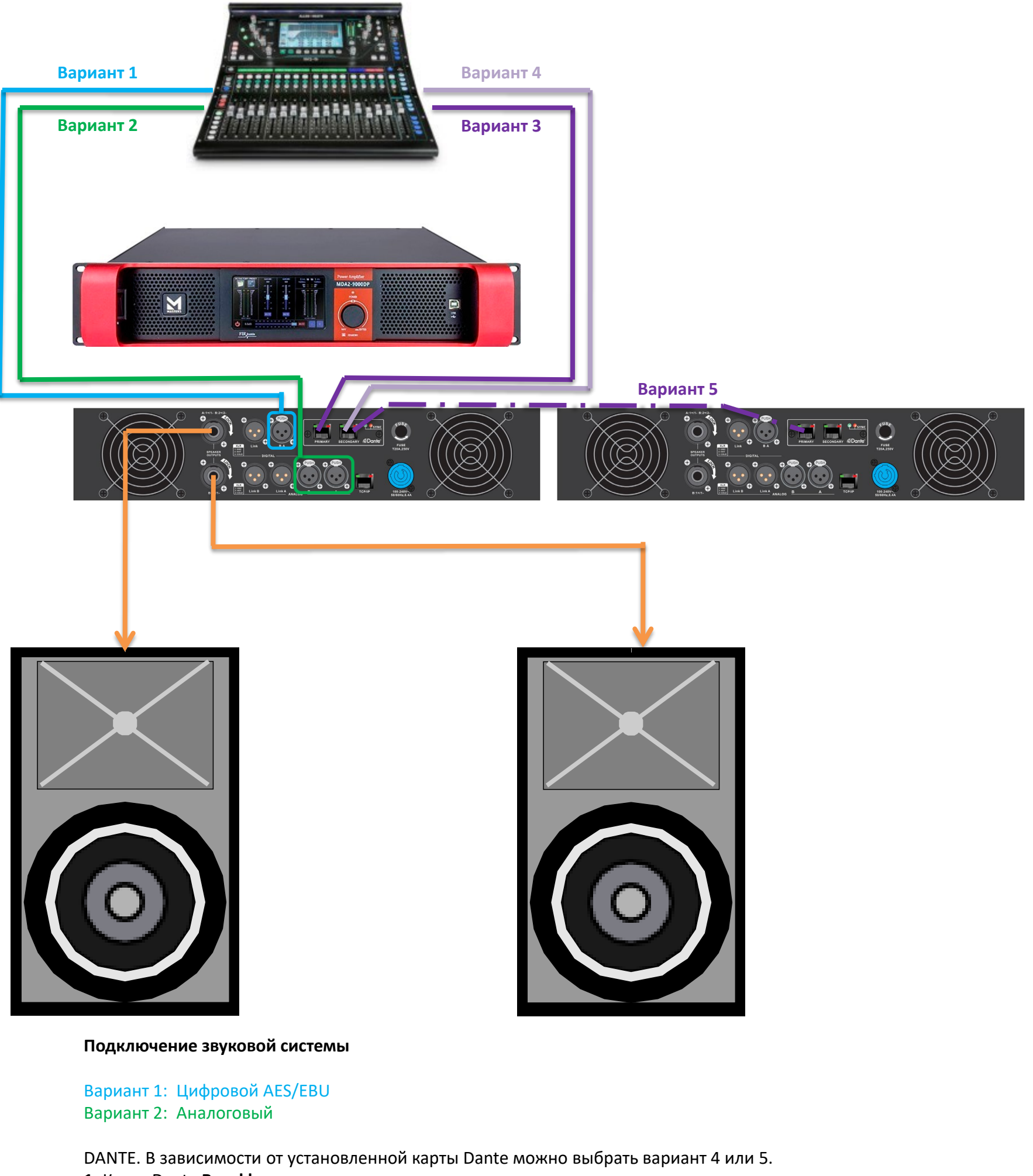

**1.** Карта Dante **Brooklyn**: Вариант 3: Первичный Dante (Primary) Вариант 4: Вторичный Dante (Secondary), доступно резервирование **2.** Карта Dante **Utlimo:** Вариант 5: Порт Dante к следующему усилителю или другим устройствам

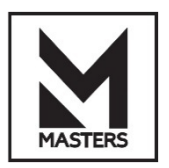

#### **Топология системы серии MDA**

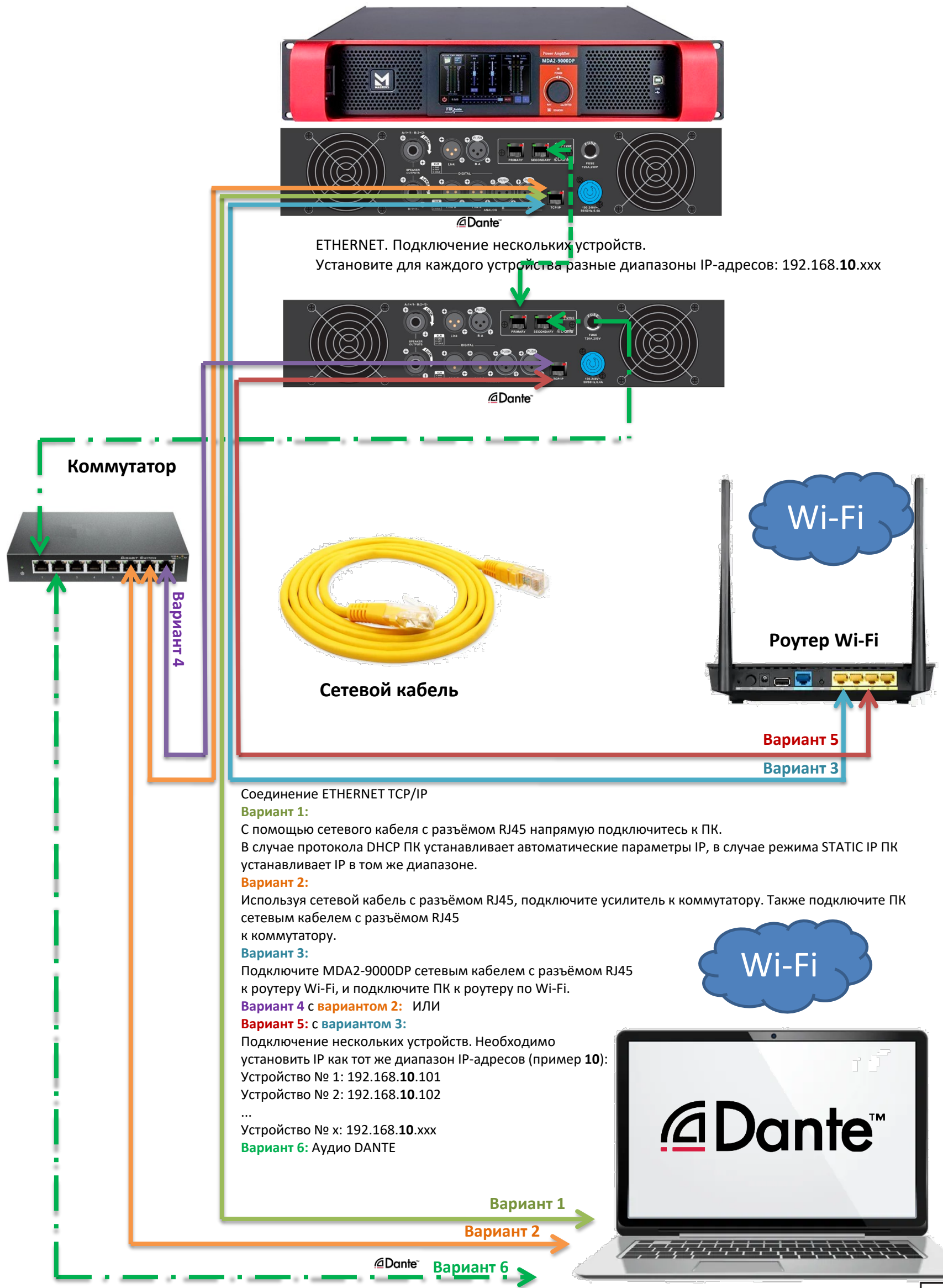

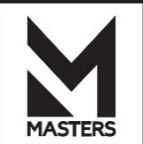

#### **Настройки Dante для MDA**

Настройки маршрутизации сигнала (например, **MARANI DEVICE** как название устройства)

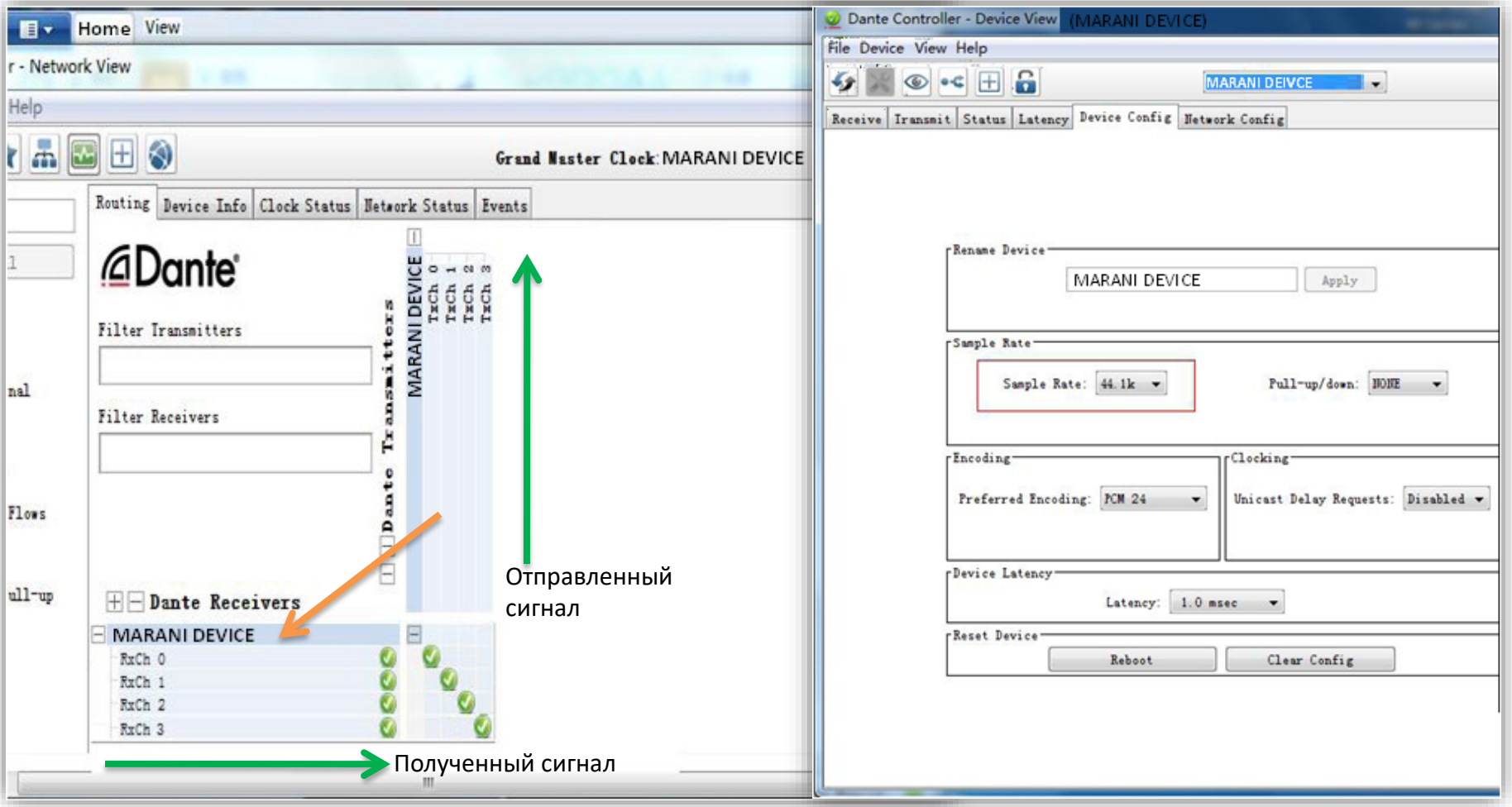

Дважды щёлкните по **MARANI DEVICE**. Появится окно, показанное ниже.

Вы можете видеть иконку зелёного динамика, сигнал поступает на плату DANTE.

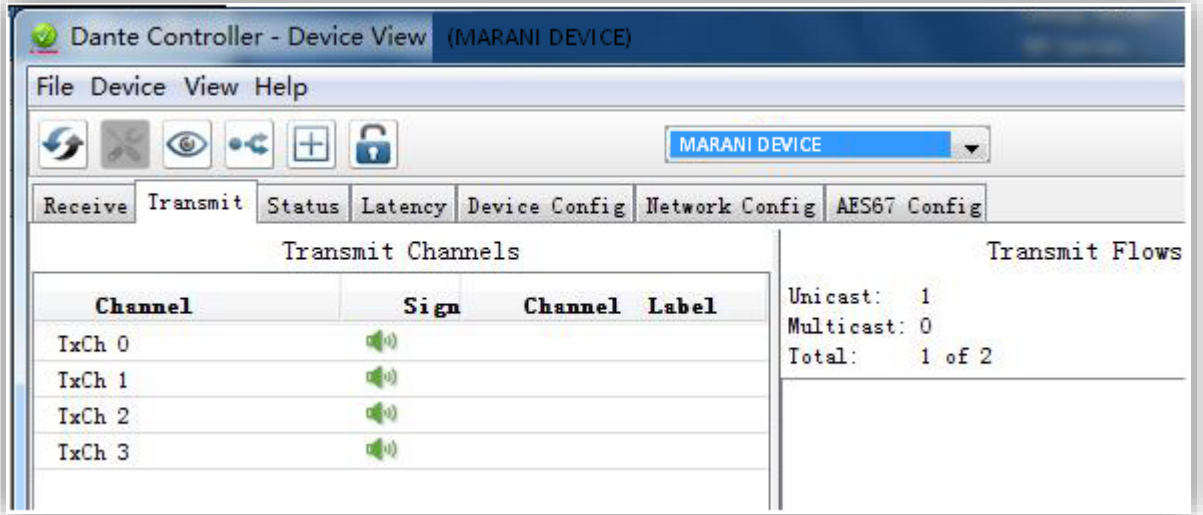

В меню Device Config (Конфигурация устройства) параметры устройств должны быть одинаковы, например, если Device A 44.1K, то устройство B также должно иметь значение 44.1K.

Если параметры отличаются, маршрутизация не может быть выполнена в главном окне. Dante имеет три варианта частоты дискретизации: 44,1 кГц, 48 кГц, 96 кГц.

Плата Dante с двумя сетевыми портами может отображать сигнал в подменю Receive. Сигналы могут быть посланы на следующее устройство.

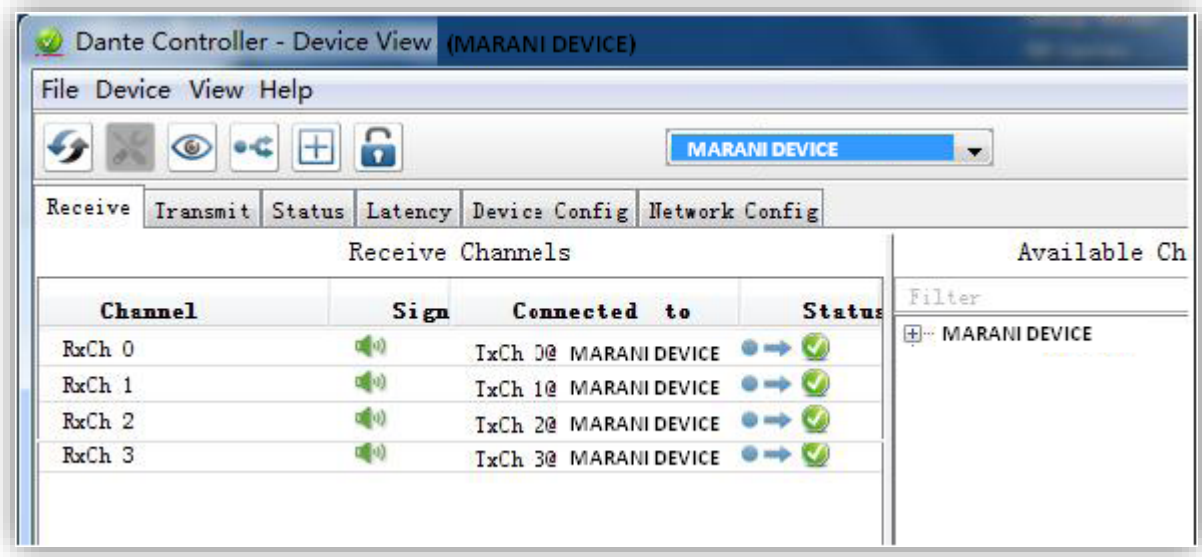

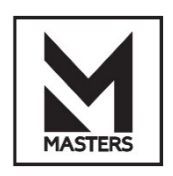

### **Топология USB-подключения для MDA**

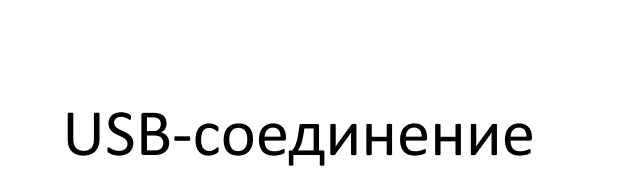

Подключение к ПК с помощью кабеля USB.

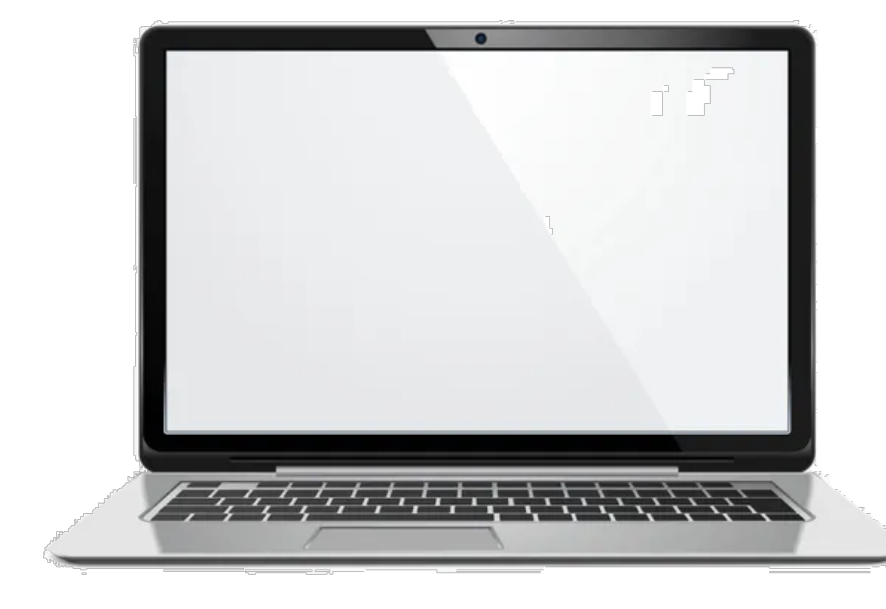

**Установите драйвер USB.**

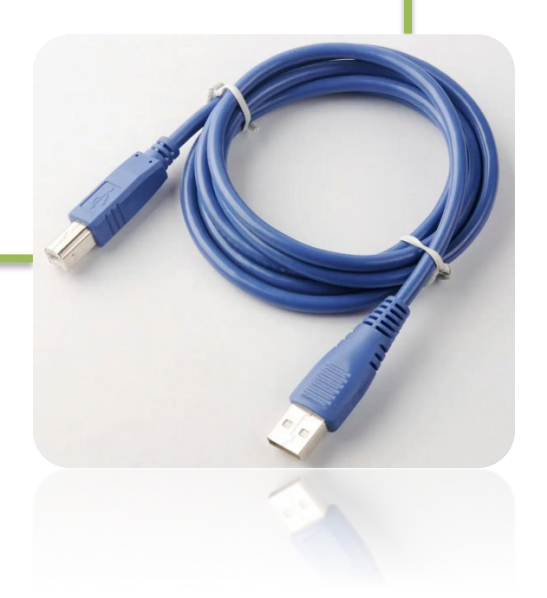

TH

 $\mathbf{N}$ 

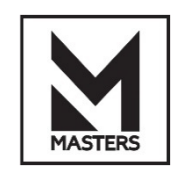

#### **Передняя панель MDA**

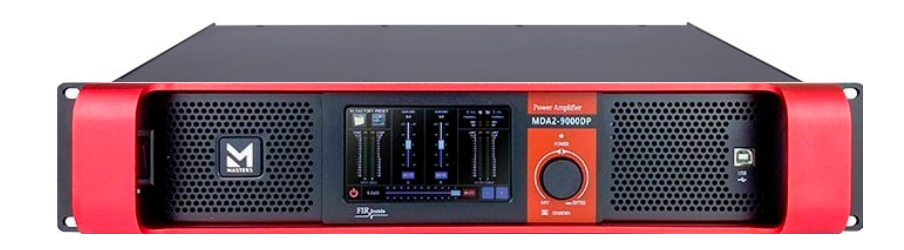

#### **Слева направо**

• Логотип и отверстие для охлаждения

Логотип бренда и отверстие для охлаждения, НЕ ЗАКРЫВАЙТЕ его.

• Сенсорный ЖК-дисплей

4,3" ЖК-дисплей TFT с разрешением 480x272.

- Светодиод состояния СИНИЙ --> Система работает. КРАСНЫЙ --> Режим ожидания системы.
- Поворотный энкодер NAV/кнопка

Навигация по меню и настройка параметров.

• Порт USB

Подключение к ПК по USB-кабелю типа B.

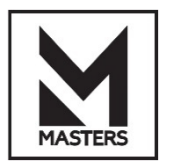

#### **Передняя панель MDA**

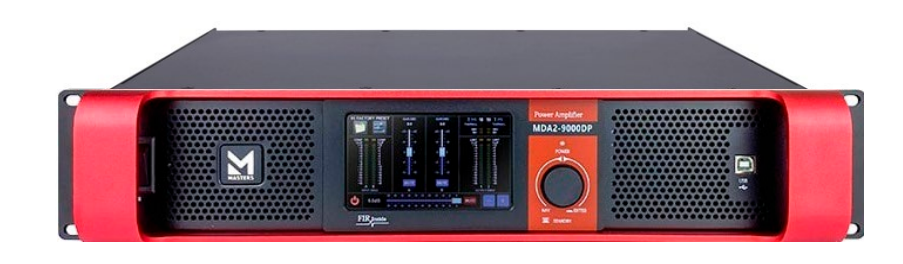

#### **СТРУКТУРА ЖК-МЕНЮ**

• Кнопка STANDBY (нажмите и удерживайте 3 секунды, чтобы войти в режим ожидания).

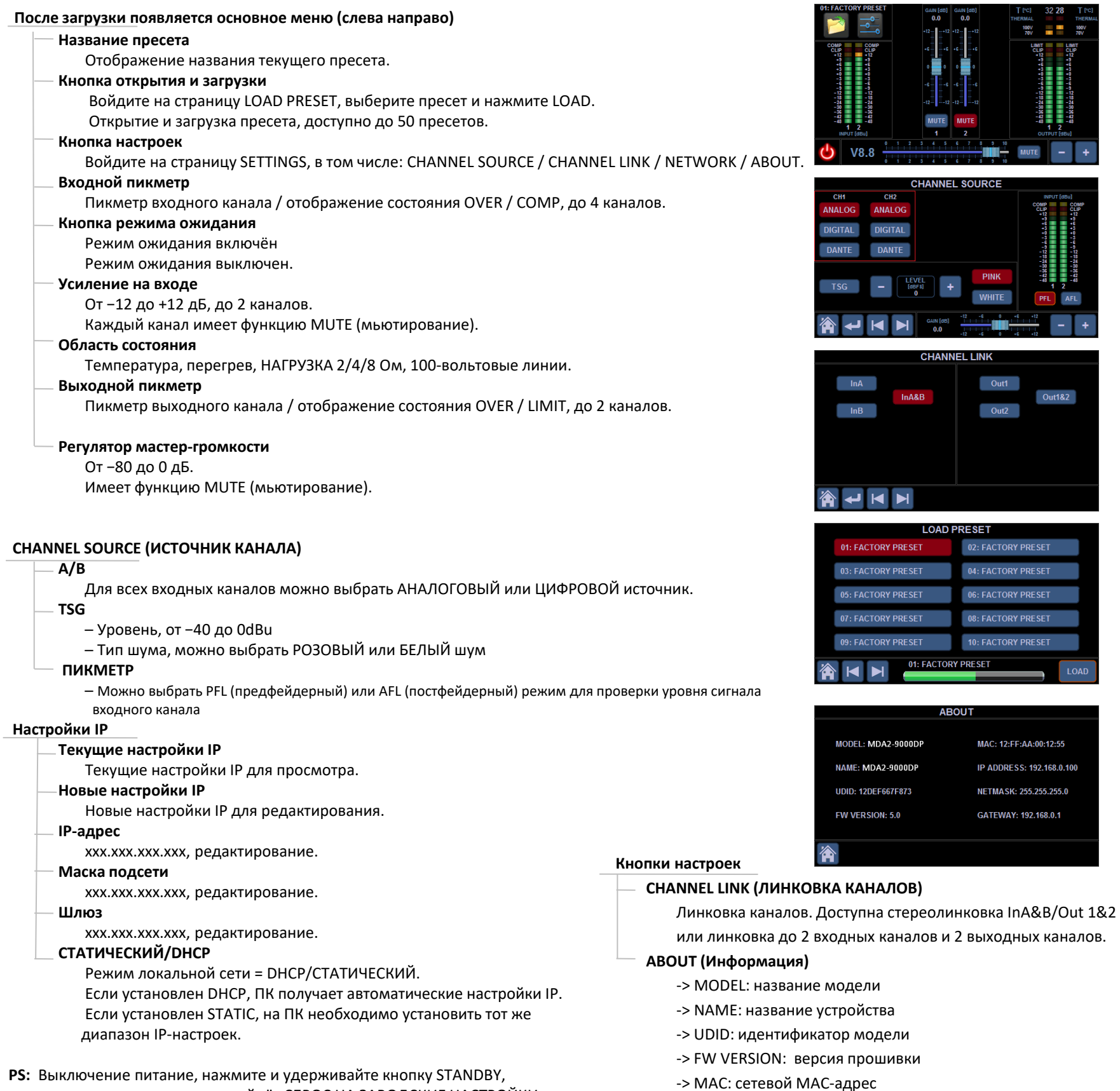

затем включите питание, произойдёт СБРОС НА ЗАВОДСКИЕ НАСТРОЙКИ. Обратите внимание, что текущие данные будут потеряны.

-> IP-Address: IP-АДРЕС/МАСКА ПОДСЕТИ/ШЛЮЗ

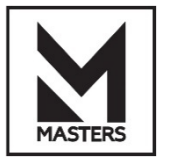

#### **Задняя панель MDA**

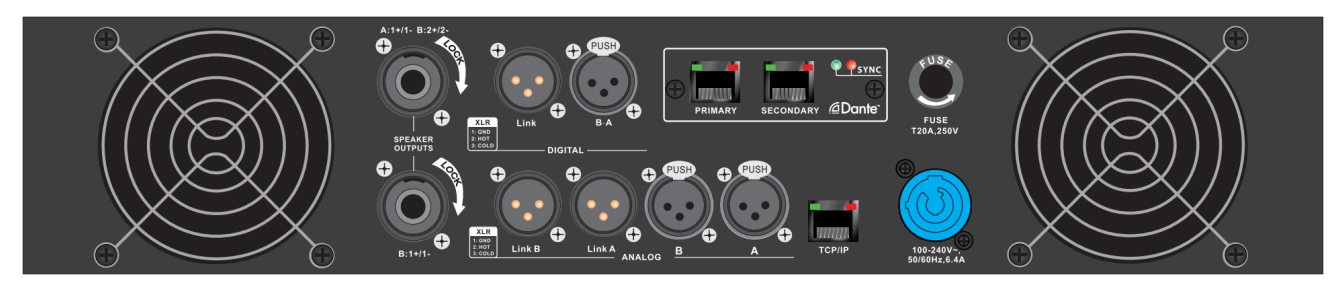

#### **Слева направо**

• Аналоговые входы A/B

Аналоговые входы до 2 каналов, распиновка разъёма XLR (1:GND/2:HOT/3:COLD).

# • Цифровые входы A/B

Цифровые входы до 4 каналов, распиновка разъёма XLR (1:GND/2:HOT/3:COLD), AES/EBU.

# • Вентиляторы

Вентиляторы 1 и 2 для охлаждения. НЕ ЗАКРЫВАЙТЕ их.

• TCP/IP

Подключение с помощью сетевого кабеля RJ45 к роутеру или ПК.

# • DANTE

Первичный и вторичный разъём RJ45. Светодиод синхронизации DANTE.

# • Выходы на громкоговорители  $A:1+/1-$ B:1+/1-

# • Питание и ПРЕДОХРАНИТЕЛЬ

Предохранитель T16AL250V. 220–240 В, 50 Гц, 2300 Вт.

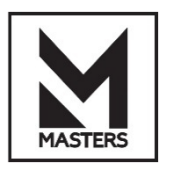

ПО для ПК — входные каналы

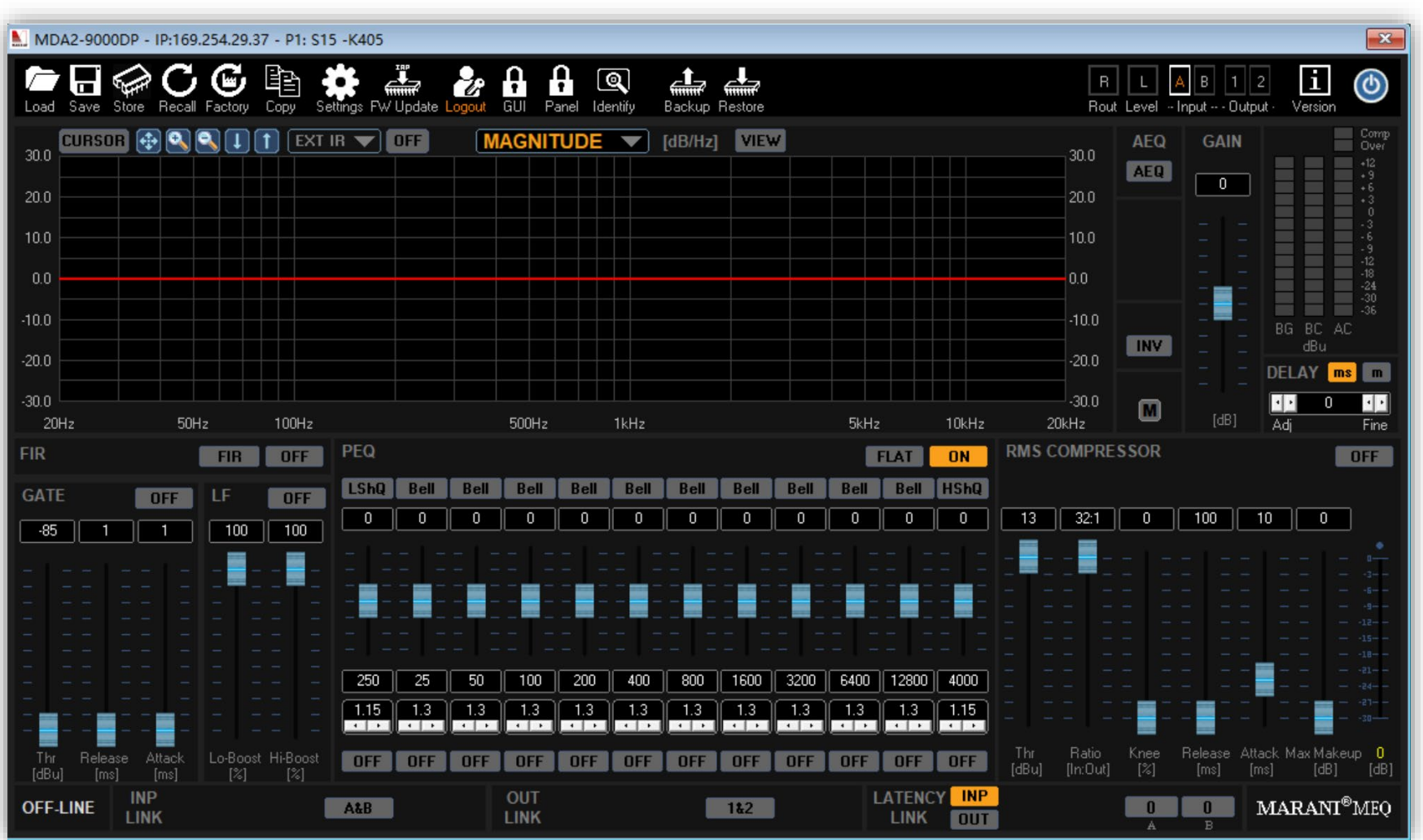

#### ПО для ПК — выходные каналы

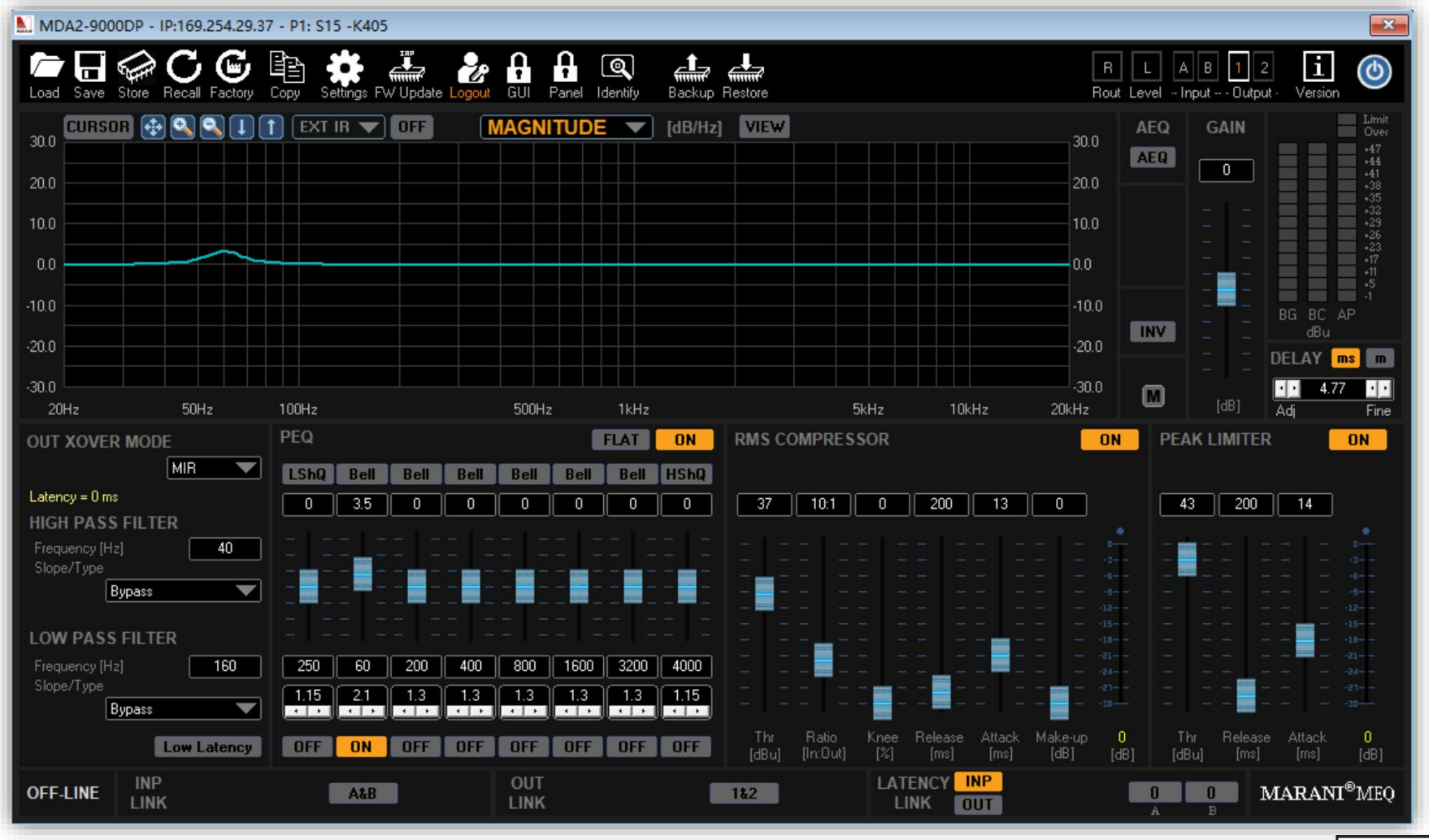

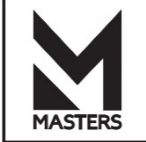

• ПО для ПК — тракт сигнала

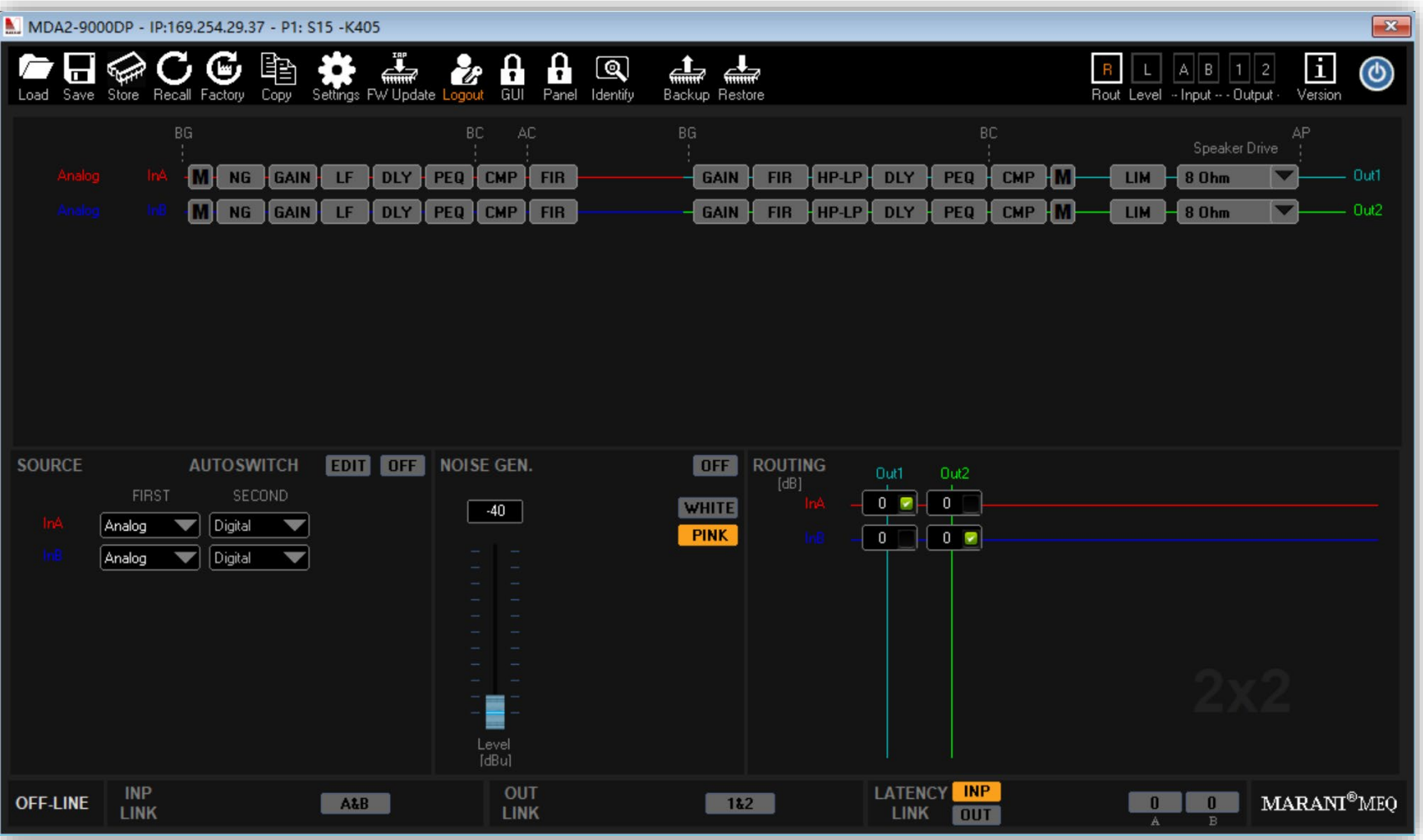

## ПО для ПК — уровни

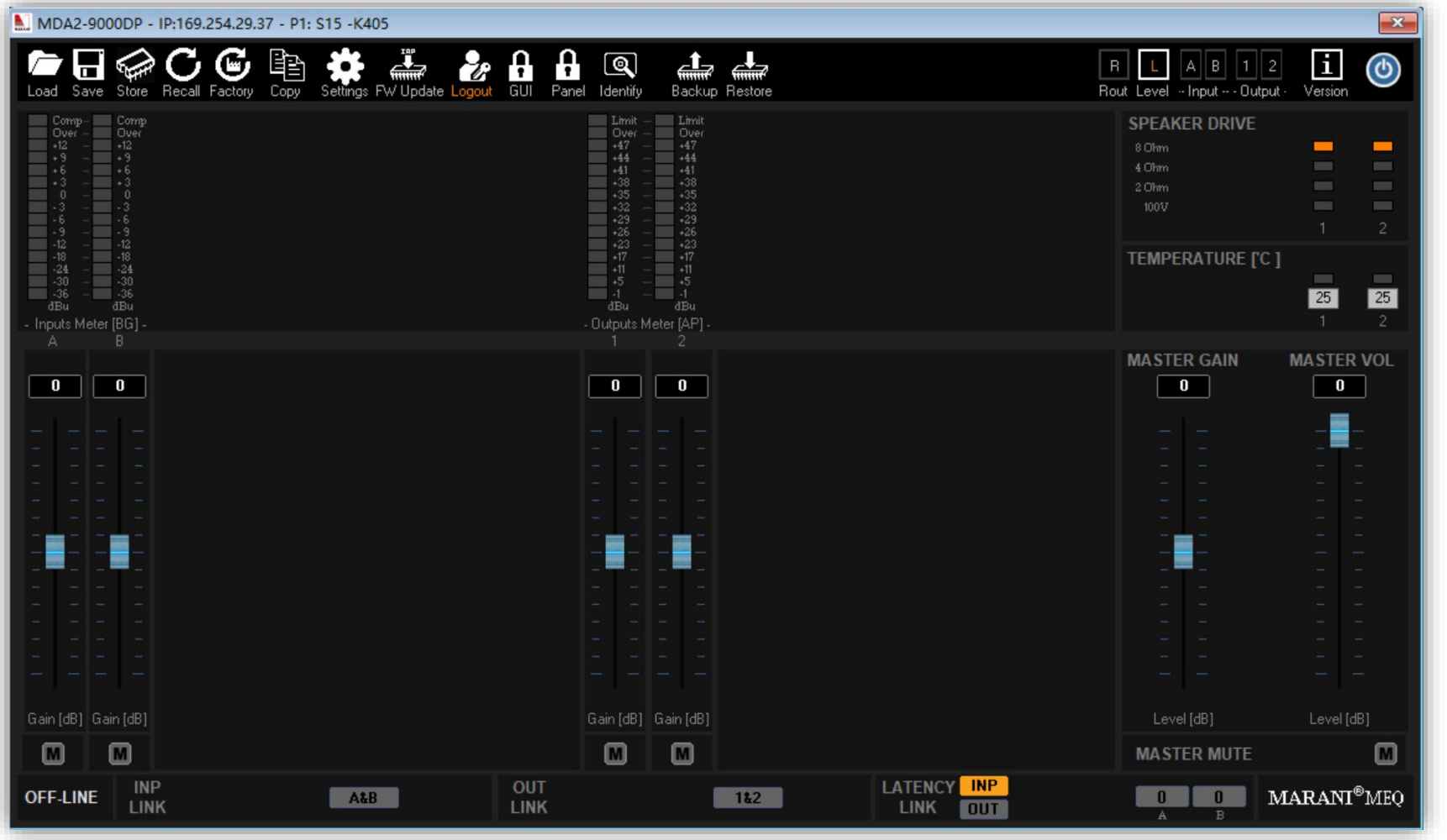

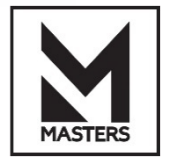

# ПО для ПК – Auto EQ (инструмент автоматической коррекции CИГНАЛА)

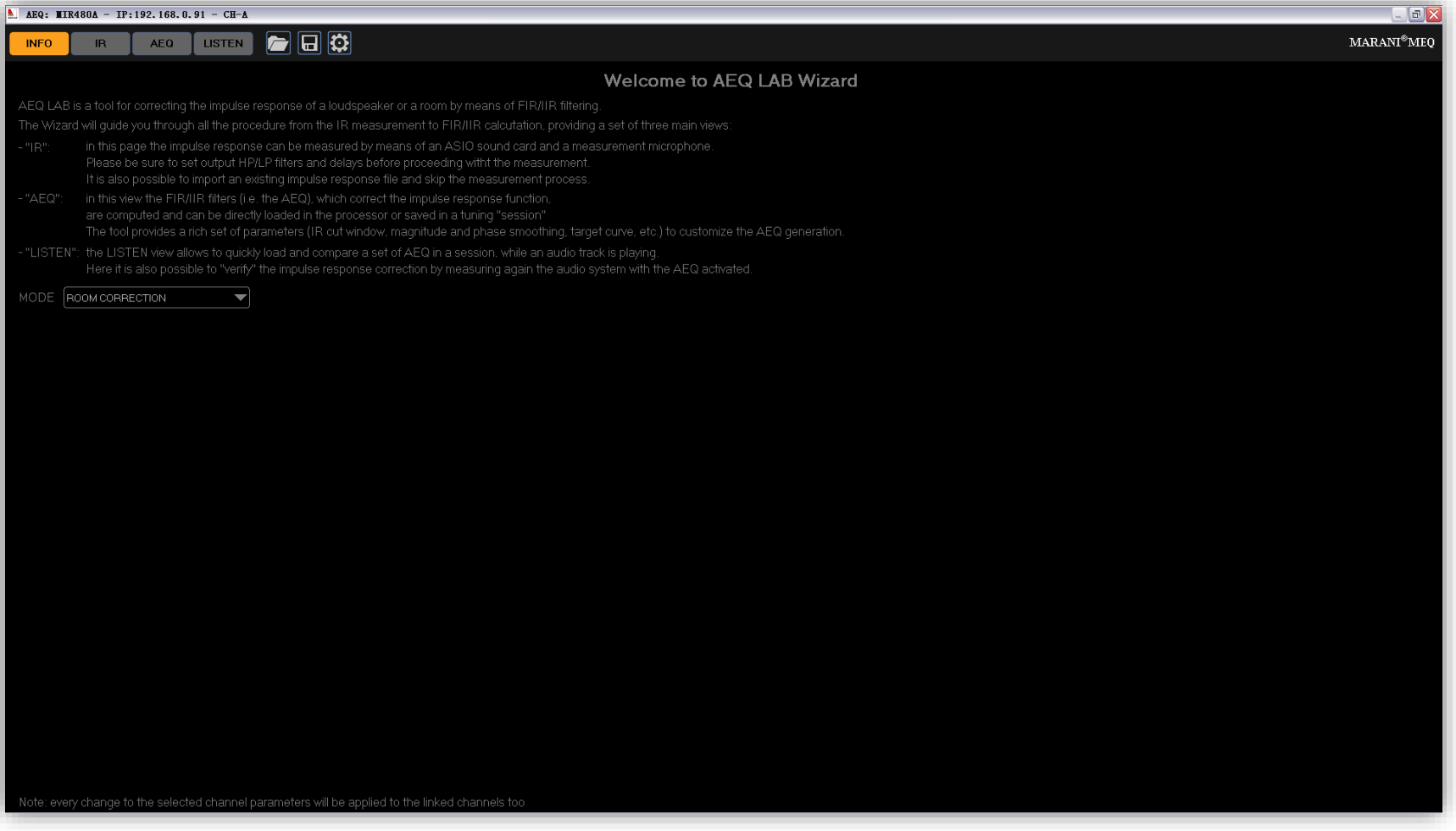

#### ПО для ПК – Auto EQ (инструмент автоматической коррекции сигнала)

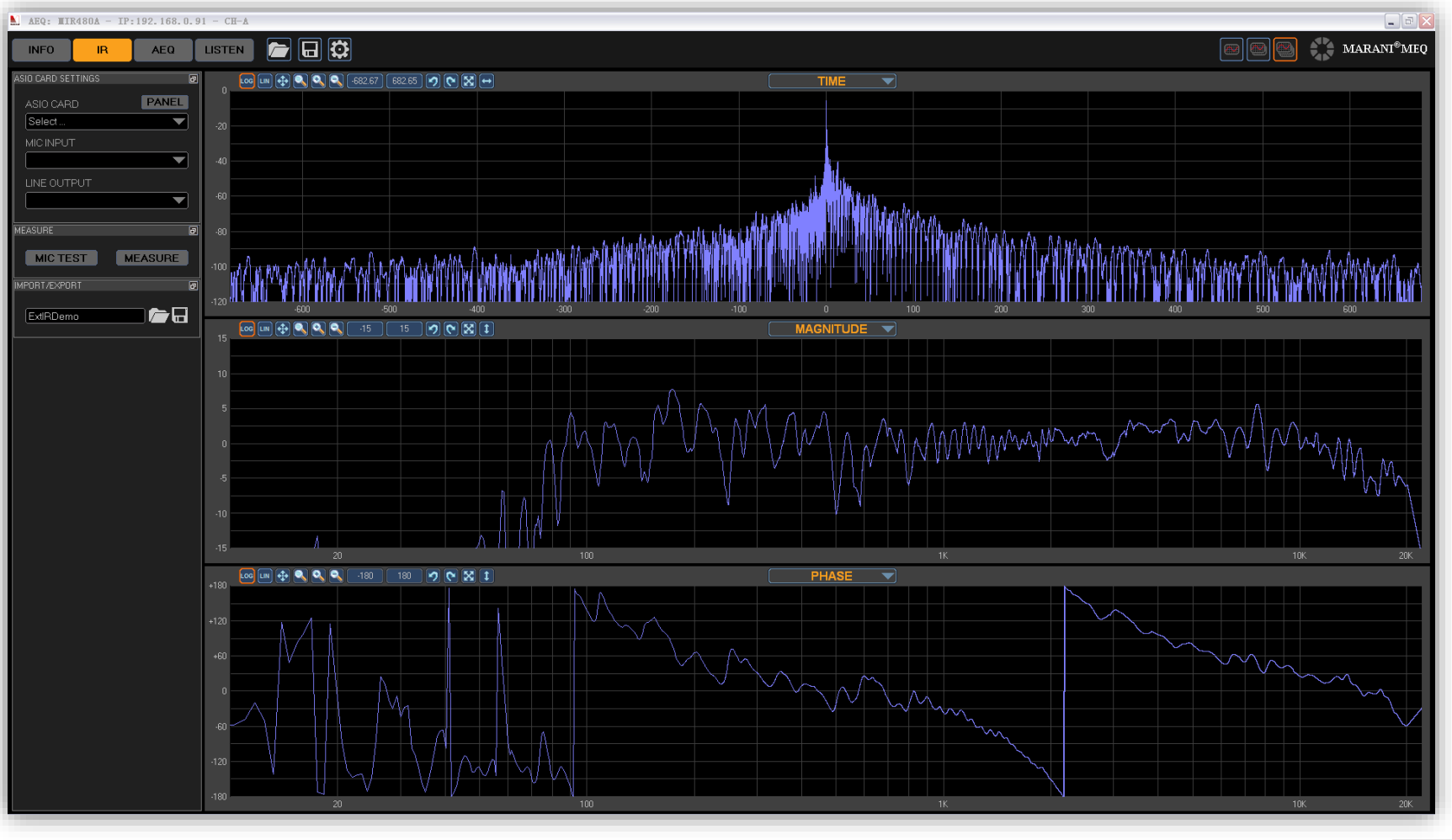

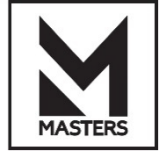

 ПО для ПК – Auto EQ (инструмент автоматической коррекции сигнала)

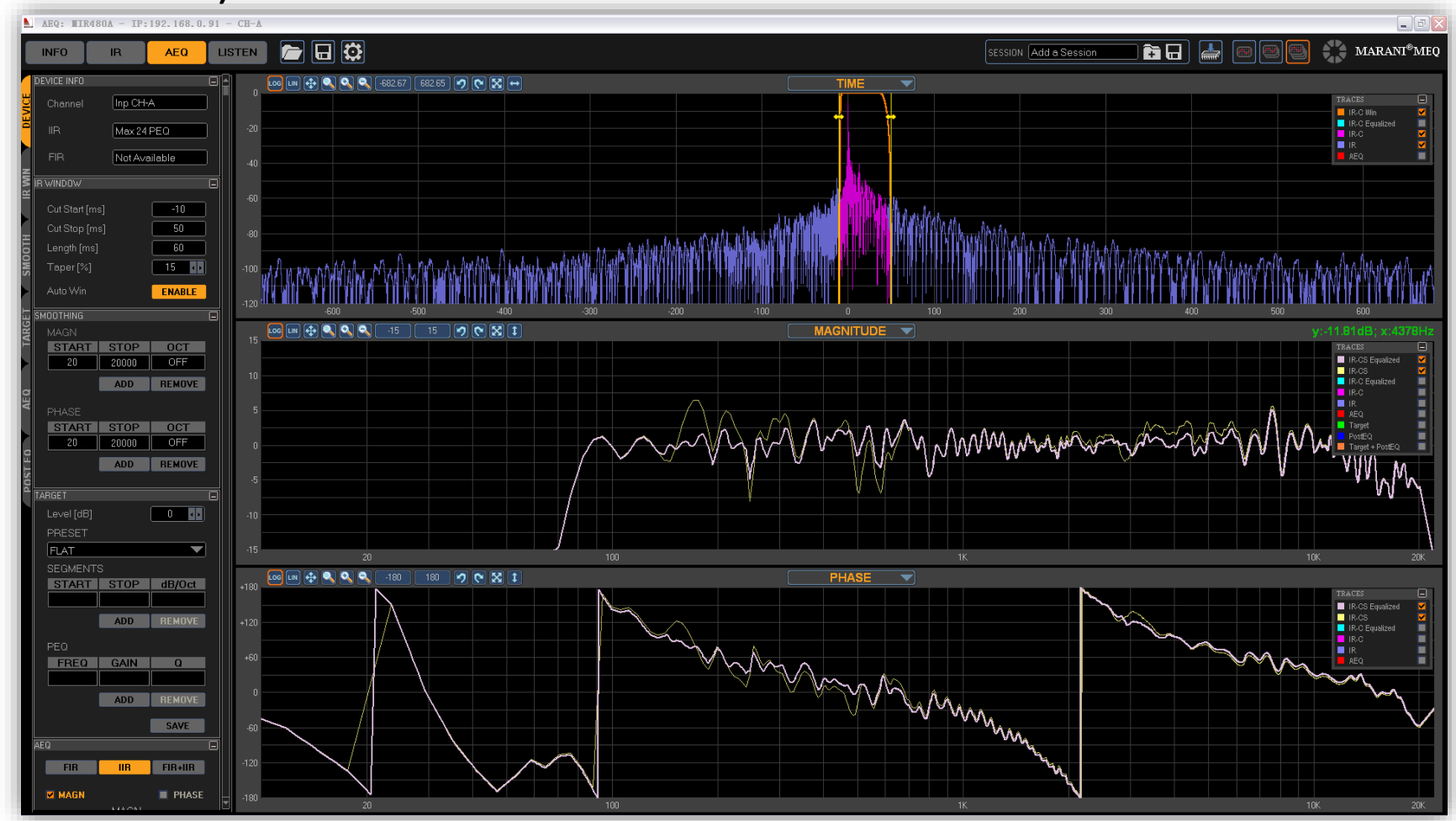

 ПО для ПК – Auto EQ (инструмент автоматической коррекции сигнала)

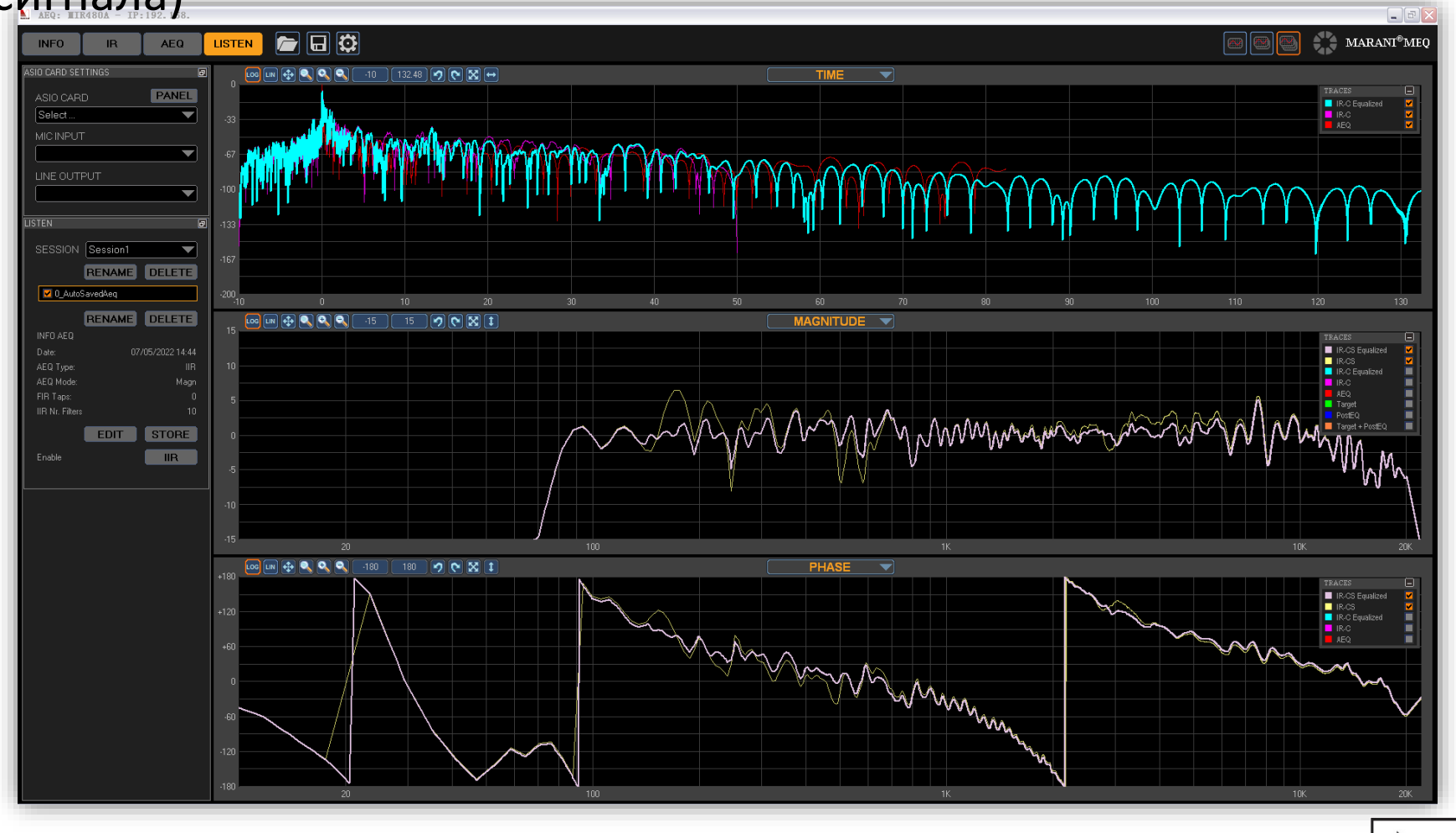

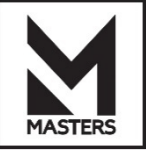

# ПО для ПК – подключение

 $\frac{1}{2}$  Q  $\frac{1}{2}$   $\frac{1}{2}$  O 的复同 e m

### **Слева направо**

- **New Project (Новый проект)** Очистите рабочую область и создайте новый проект.
- **Load Project (Загрузить проект)** Загрузить конфигурацию рабочей области из файла \*.prj, хранящегося на ПК.
- **Save Project (Сохранить проект)** Сохраните конфигурацию рабочей области в файл \*.prj на ПК.
- **Add New (Добавить)** Добавить новое устройство серию.
- **Search New (Поиск)** Поиск подключённых устройств в сети.
- **Connect All (Подключить все)** Подключить все устройства, которые находятся в сети.
- **Disconnect All (Отключить все)** Отключить все подключённые устройства.
- **Включить/выключить питание всех устройств** ON = работает, OFF = режим ожидания.
- **Add Group (Добавить группу)** Добавьте каналы управления группой.
- **Vu-Meter / Mute** Пикметр и мьютирование.
- **Единицы измерения** Единицы измерения пикметра.

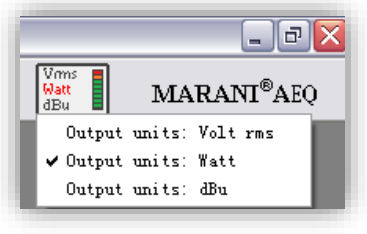

## Add device (Добавить устройство)

 $\bullet$  USB  $\bullet$  TCP/IP

MDA2-9000DP

 $192, 168, 0$ 

Device Type --> Выберите название устройства, которое вы хотите подключить.

Connection Mode --> Выберите интерфейс, который вы хотите использовать для подключения.

 $\times$ 

100

 $0K$ 

**Add Device** 

Connection Mode

Device Type

Cancel

**USB:**

**Add Device** 

Connection Mode

Device Type

Device IP

Cancel

Подключитесь к ПК с помощью кабеля USB типа B и установите драйвер USB (USBdriver\_STM32[2019.09.16v1.5.0].rar). **TCP/IP:**

С помощью сетевого кабеля с разъёмом RJ45 подключитесь напрямую к ПК или к ПК через роутер. Если в вашей системе используется СТАТИЧЕСКИЙ IP-адрес, необходимо установить IPадрес устройства, которое вы хотите подключить.

После этого нажимаете **OK**, чтобы создать новое устройство в ПО для ПК.

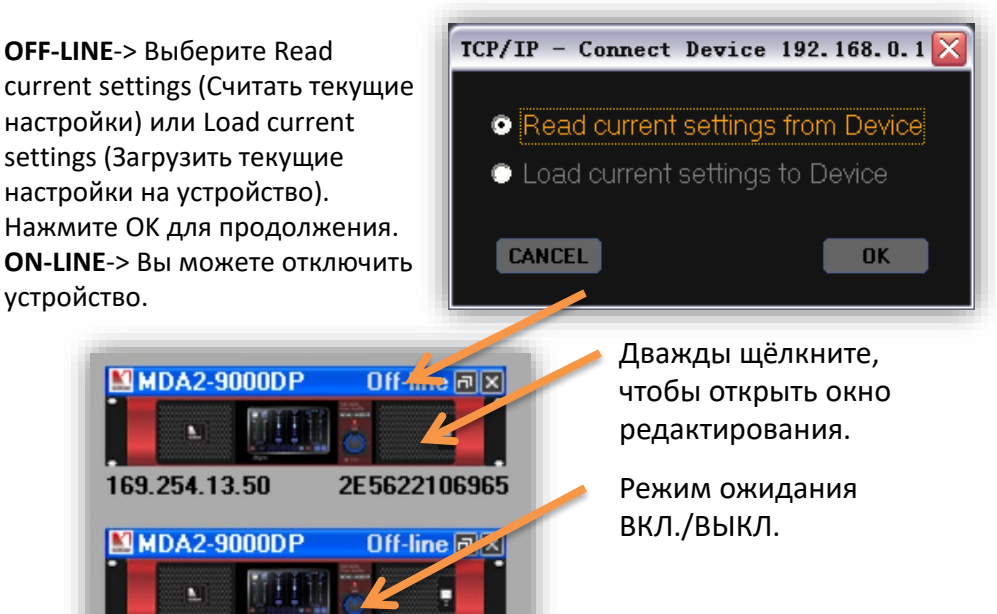

6E5622077965

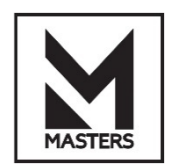

 $\text{MARM}^{\circ}\text{AEO}$ 

 $\bullet$  USB  $\bullet$  TCP/IP

 $0<sup>K</sup>$ 

MDA2-9000DP

 $\times$ 

169.254.29.37

ПО для ПК – группы

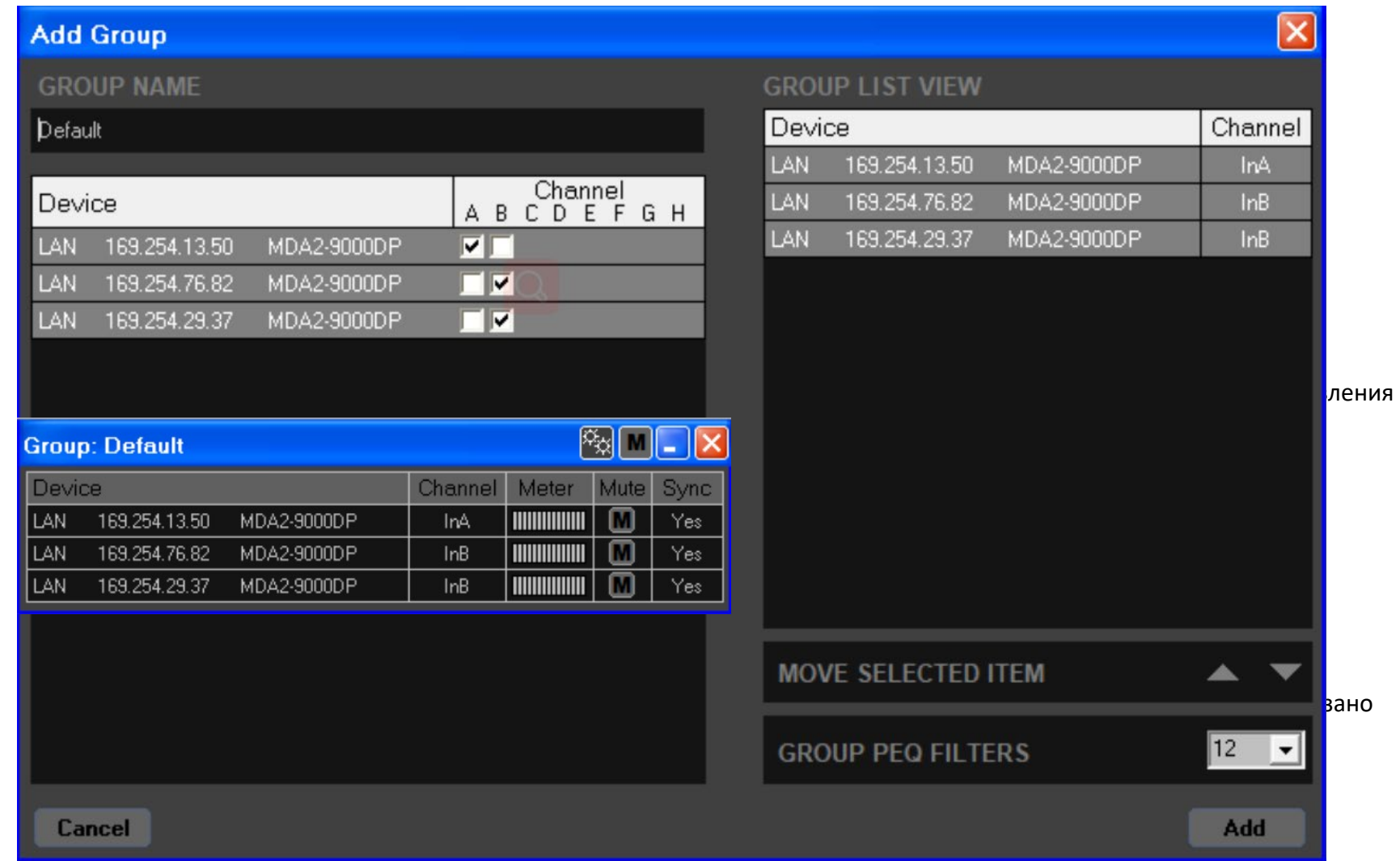

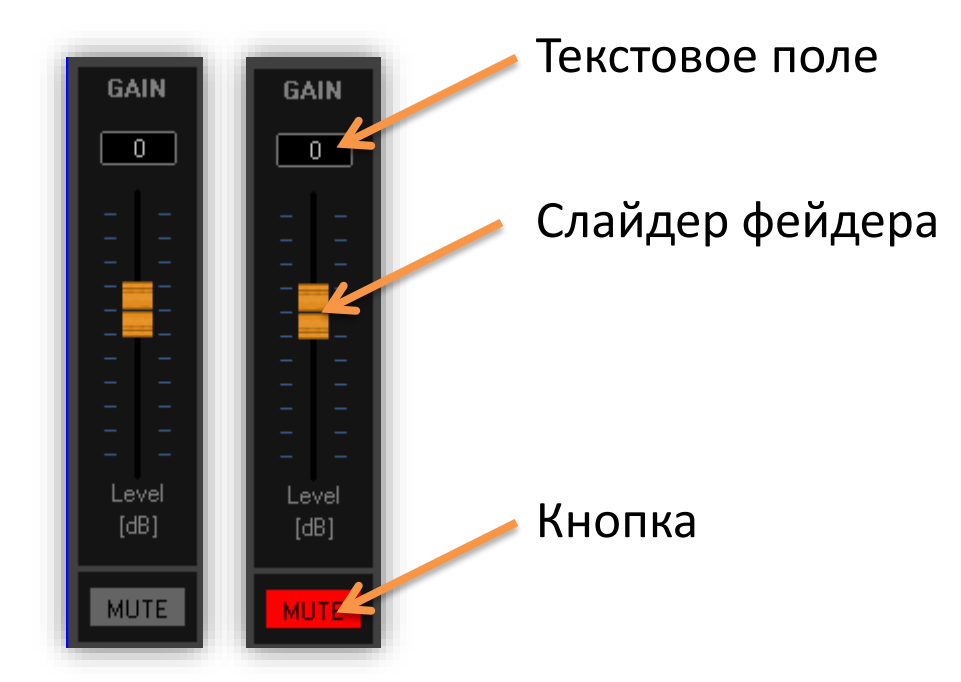

#### Принцип работы

**Текстовое поле -->** вы можете ввести значение с помощью клавиатуры.

**Слайдер фейдера -->** вы можете использовать правую кнопку мыши, нажав и удерживая её, и перемещать мышь, чтобы отрегулировать значение. Дважды щёлкните по значку фейдера, чтобы значение вернулось к 0 дБ.

**MUTE -->** вы можете щёлкнуть по кнопке, после чего кнопка изменит цвет. Это значит, что мьютирование включено.

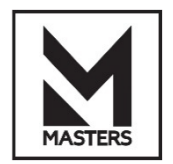

ПО для ПК — описание верхней панели

#### &CC ⊕ 8  $\circledR$

#### **Слева направо**

#### • **Load**

Загрузка файла пресета \*.Mda с ПК в текущий пресет устройства.

• **Save**

Сохранение текущего пресета в файл \*.Mda на ПК.

• **Recall**

Вызов пресета из памяти устройства в текущий пресет.

• **Store**

Сохранение текущего пресета в выбранный слот памяти.

• **Factory**

Замена текущего пресета заводскими настройками.

• **Copy**

Копирование каналов, входов, выходов и параметров.

• **Settings**

Все настройки, включая LAN/LABELS/GROUP RESET/RECALL MODE/AMP GAIN/USER/ADMIN.

• **Fw Update**

Обновление прошивку устройства.

• **Login**

Вход в систему для получения доступа к различным функциям и авторизации с паролем.

• **GUI**

Блокировка редактирования графического интерфейса паролем.

• **Panel**

Блокировка передней панели устройства паролем.

• **Identify**

Определение подключённого устройства. Эта функция полезна в случае использования нескольких устройств, чтобы определить то, какое из них редактируется в данный момент. У устройства будет мигать светодиод.

• **Backup**

Резервное копирование всех данных с устройства на ПК в файл \*.bak.

• **Restore**

Восстановление данных из файла \*.bak.

• **Rout**

Тракт сигналов и маршрутизация.

- **Level**
	- Пикметр входного и выходного каналов/усиление/мьютирование.
- **Inputs**

Редактирование входных каналов (до 4 входов).

• **Outputs**

Редактирование выходных каналов (до 8 выходов).

• **Version**

Информация об устройстве, ПО/прошивке/авторизации.

• **Standby**

Включение/выключение режима ожидания.

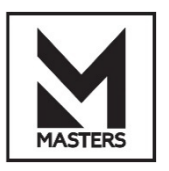

 $A$  $B$  $1$  $2$ 

#### **• ПО для ПК — описание нижней панели**

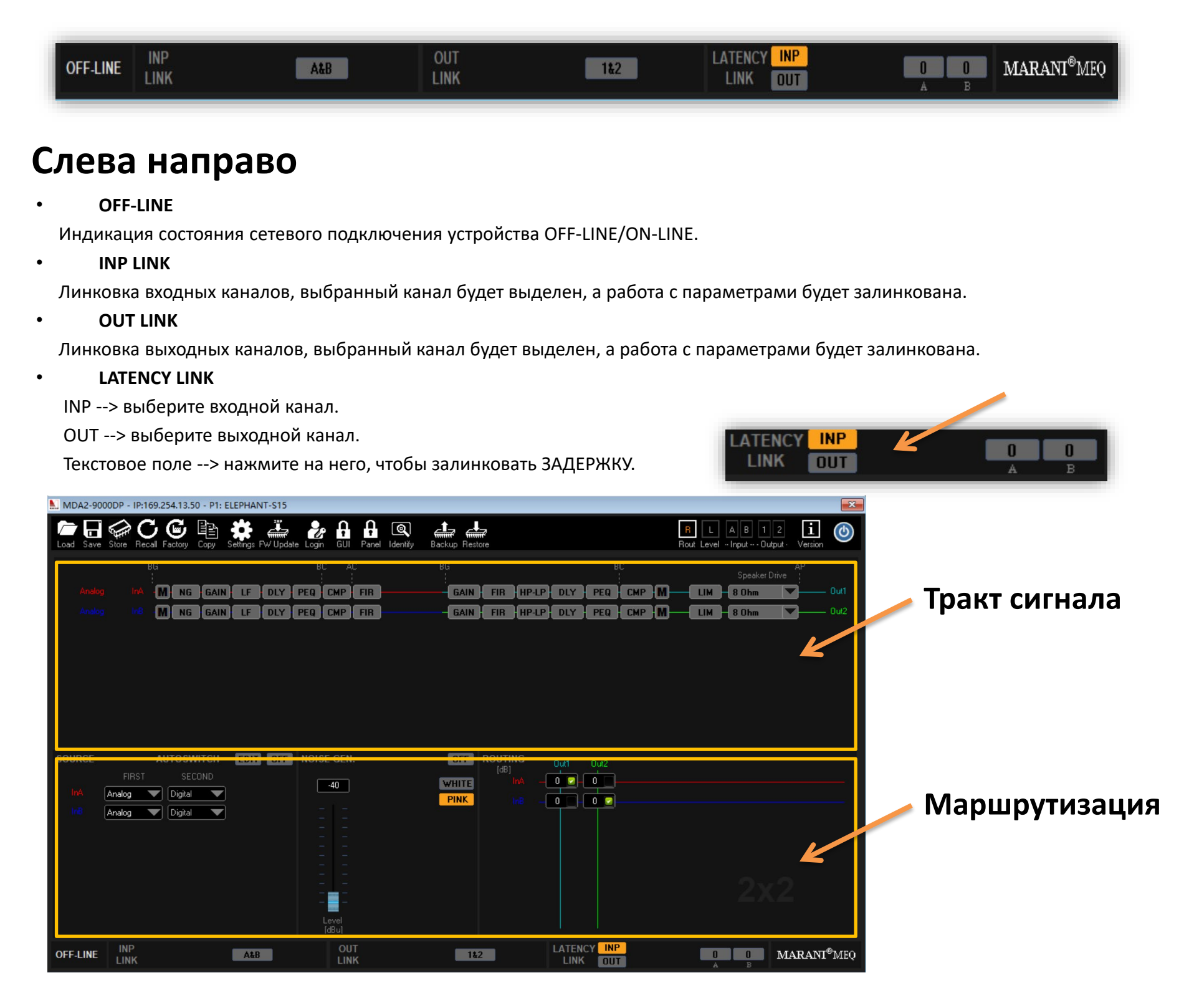

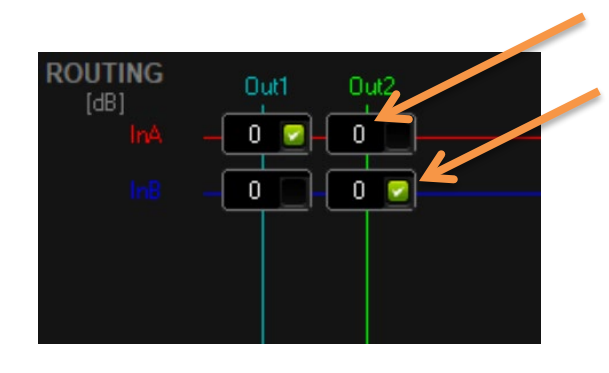

#### Маршрутизация

**Уровень -->** вы можете использовать левую кнопку мыши, нажав и удерживая её, а затем перемещать мышь, чтобы отрегулировать значение, диапазон от −30 до 0 дБ.

**Включить -->** щёлкните мышью, чтобы активировать поле канала.

#### Тракт сигнала

Вы можете нажимать на кнопки на тракте сигнала, чтобы получить быстрый доступ к области редактирования параметров канала и алгоритма DSP.

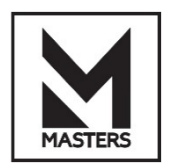

 ПО для ПК – редактирование Пикметры/усиление/мьютирование

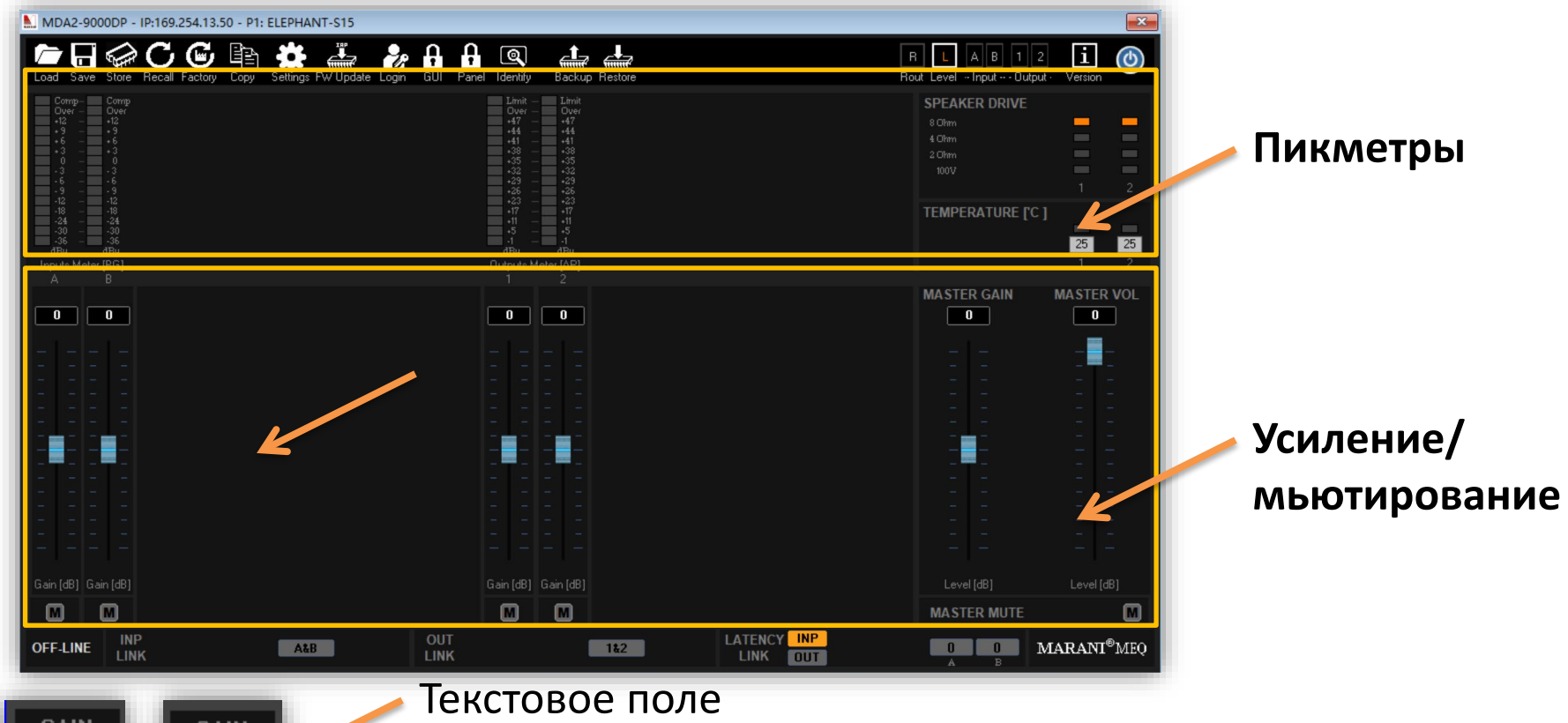

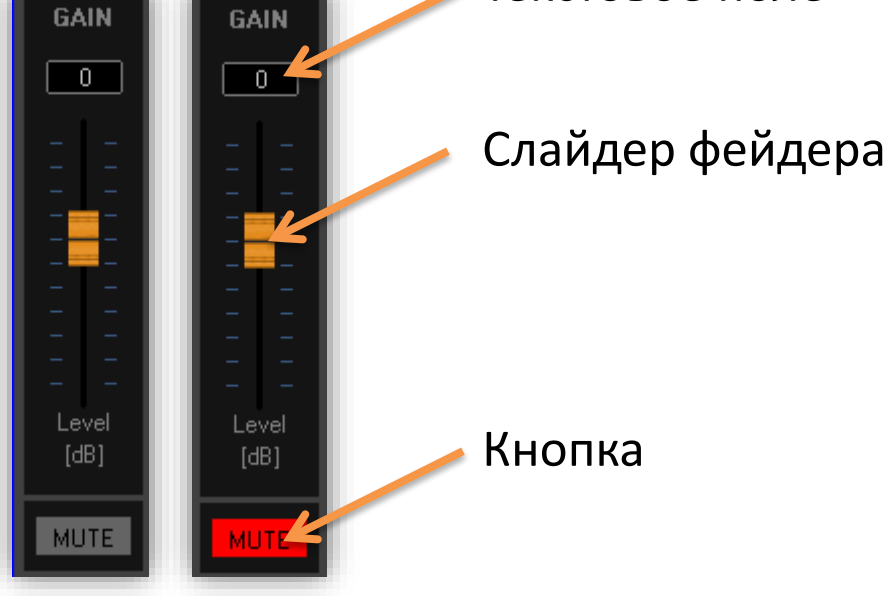

# Принцип работы

**Текстовое поле -->** вы можете ввести значение с помощью клавиатуры.

**Слайдер фейдера -->** вы можете использовать правую кнопку мыши, нажав и удерживая её, и перемещать мышь, чтобы отрегулировать значение. Дважды щёлкните по значку фейдера, чтобы значение вернулось к 0 дБ.

**MUTE -->** вы можете щёлкнуть по кнопке, после чего кнопка изменит цвет. Это значит, что мьютирование включено.

• **Speaker Drive**

Индикация нагрузки громкоговорителей 2/4/8 Ом и 100-вольтовых линий распределения.

• **Температура**

Температура каждого канала усилителя.

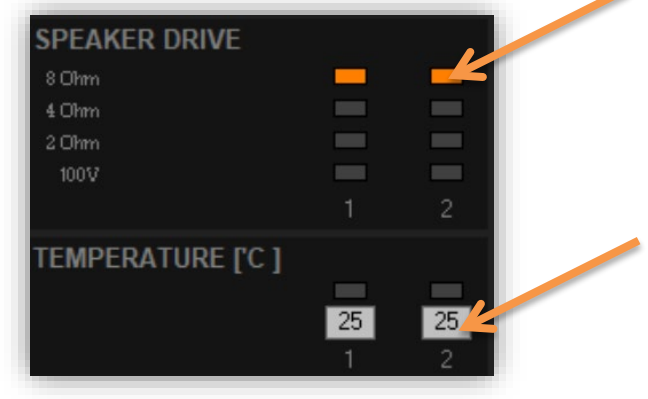

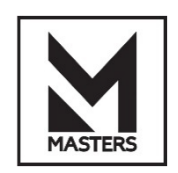

# ПО для ПК – вызов/сохранение

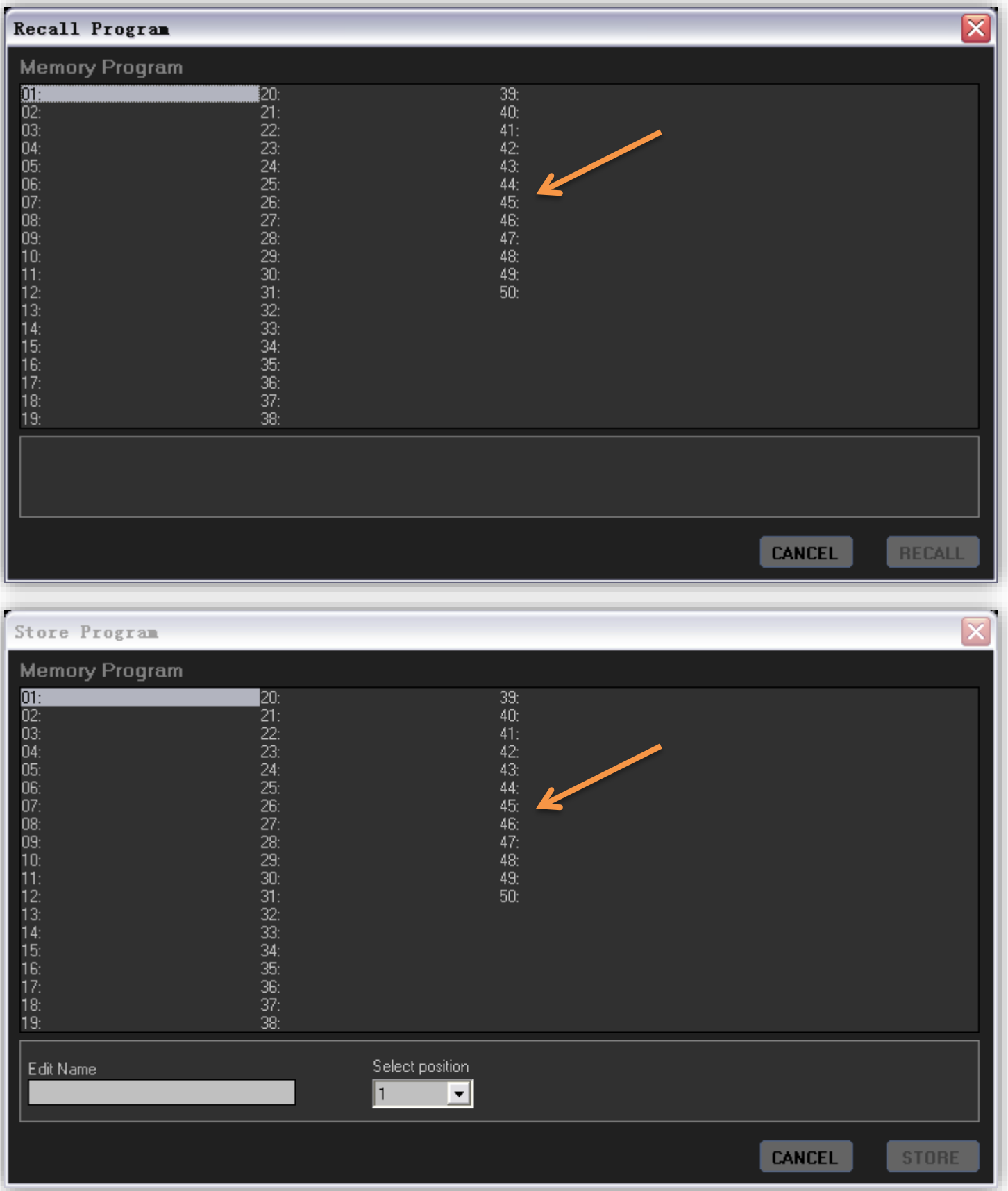

#### Вызов/сохранение пресета на устройстве

**Recall** --> щёлкните мышью, чтобы выбрать пресет в списке памяти, а затем нажмите **RECALL**.

**Store** --> дважды щёлкните мышью, чтобы выбрать пресет в списке памяти. **Edit Name** --> вы можете ввести новое название, оно может содержать 16 символов. **Select position** --> выберите слот в памяти для сохранения, а затем нажмите **STORE**.

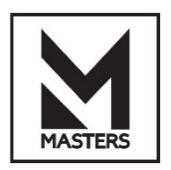

# ПО для ПК – Копирование канала

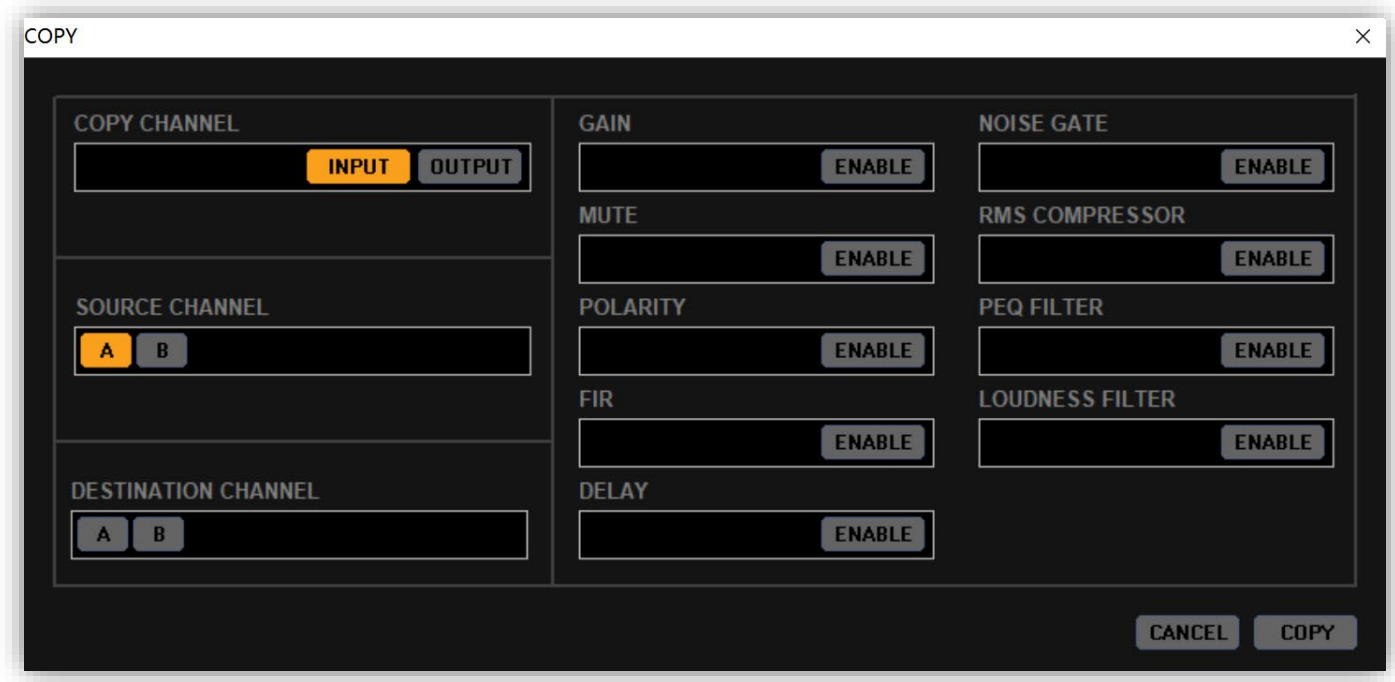

#### Копирование канала

**COPY CHANNEL** --> вы можете выбрать копирование входного или выходного канала. **SOURCE CHANNEL --> исходный канал, из которого вы хотите выполнить копирование. DESTINATION CHANNEL --> канал назначения, в который вы хотите выполнить копирование. PARAMETERS** --> вы можете активировать параметры, которые хотите скопировать, они будут выделены. Затем нажмите **COPY**.

# ПО для ПК – Источник AUTOSWITCH

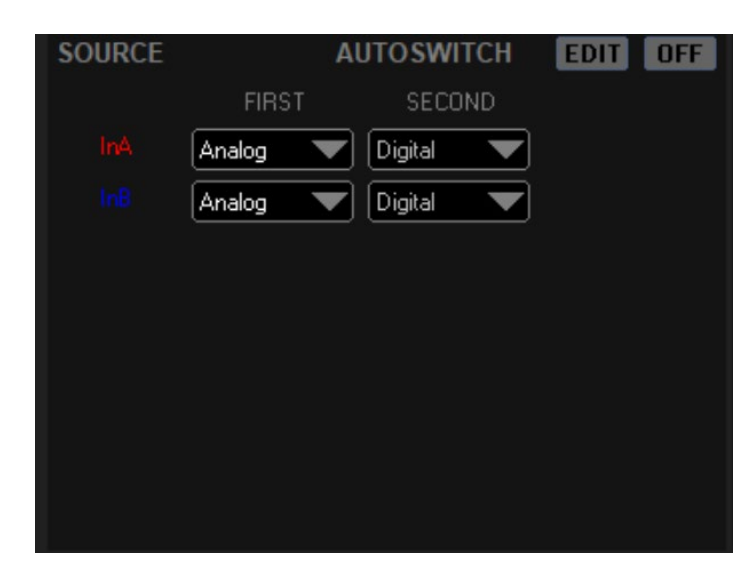

# AUTOSWITCH (АВТОПЕРЕКЛЮЧЕНИЕ)

**EDIT** --> изменение приоритета источника на FIRST/SECOND/THIRD. **ENABLE** --> ВКЛ./ВЫКЛ. функции автоматического переключения источника.

**SOURCE**--> выбор Analog/Digital/Dante.

ПО для ПК — выход на громкоговорители

# Speaker Drive (выход на громкоговорители)

В выпадающем списке вы можете выбрать для каждого канала заданное постоянное сопротивление 2/4/8 Ом или 100-вольтовые линии распределения (Hi-Z).

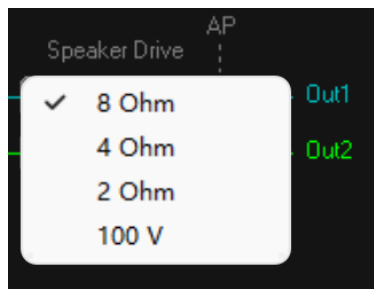

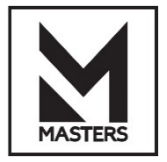

ПО для ПК — обновление прошивки

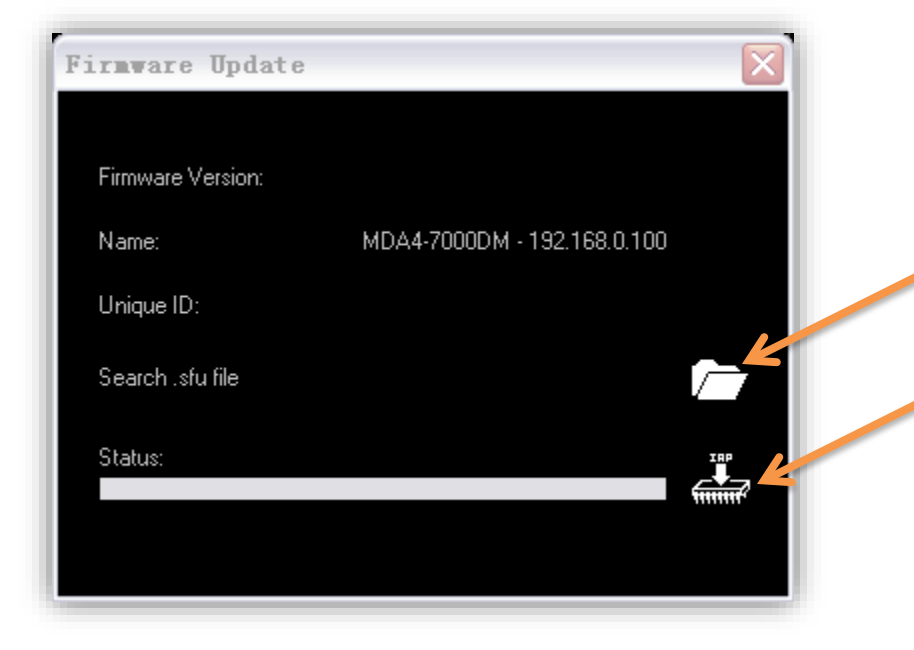

#### Обновление прошивки

**Мы предоставляем пакет IAP \*.rar, который вы можете распаковать, извлечь файл \*.sfu и открыть его.**

Эта кнопка загрузит файл \*.sfu в устройство, подождите несколько минут, пока операция выполняется.

#### ПРИМЕЧАНИЕ:

Операция доступна только тогда, когда устройство подключено по протоколу TCP/IP.

## ПО для ПК – генератор шума

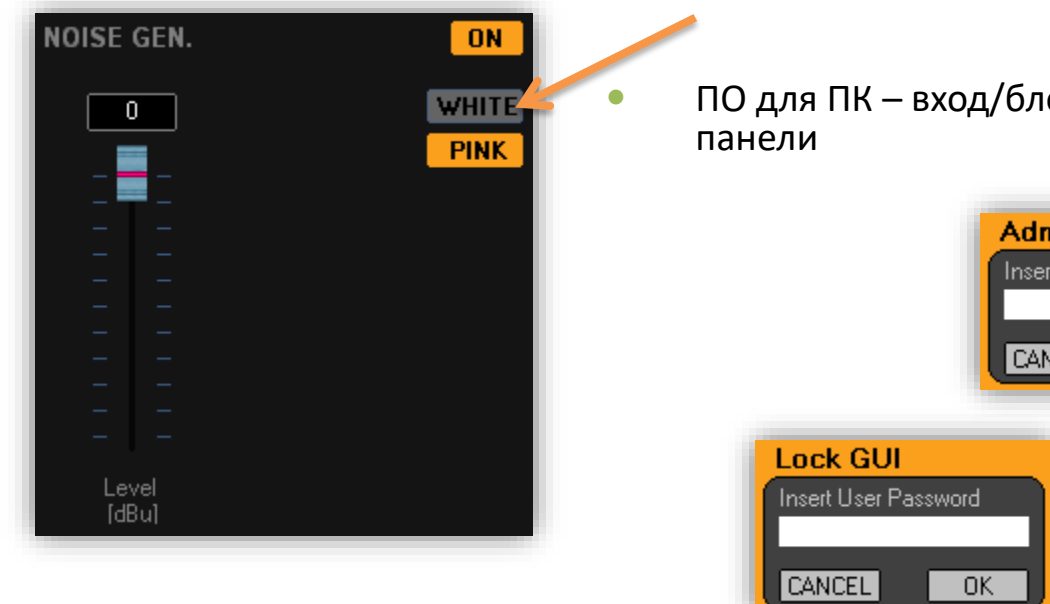

ПО для ПК – вход/блокировка графического интерфейса и

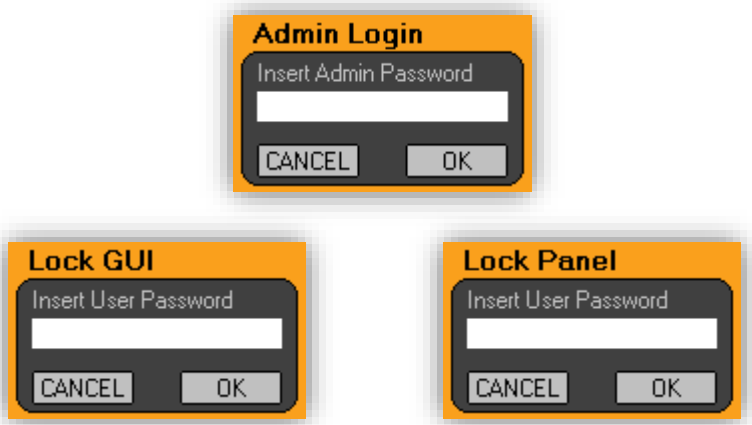

#### Вход/блокировка графического интерфейса и панели

**Admin Login** --> авторизация с паролем.

**Lock GUI** --> блокировка редактирования текущего окна с помощью пароля.

**Lock Panel**--> блокировка передней панели устройства с помощью пароля.

#### Генератор сигналов

**ENABLE** --> ВКЛ./ВЫКЛ. генератора.

**TYPE** --> выбор БЕЛОГО или РОЗОВОГО шума.

**LEVEL** --> с помощью мыши перетащите слайдер фейдера, чтобы отрегулировать уровень сигнала от −40 до 0 dBu. Справа вы можете контролировать уровень сигнала.

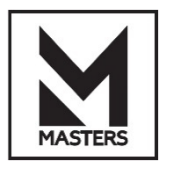

ПО для ПК – график ЧХ

## **График входной ЧХ**

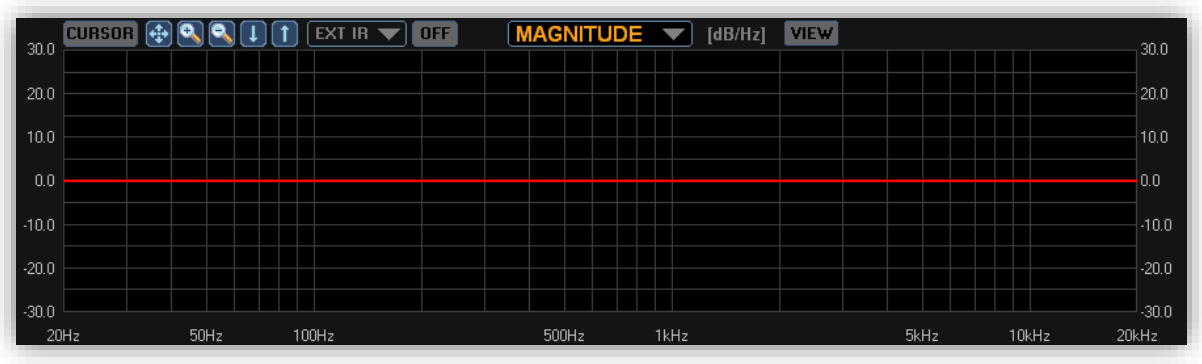

# **График выходной ЧХ**

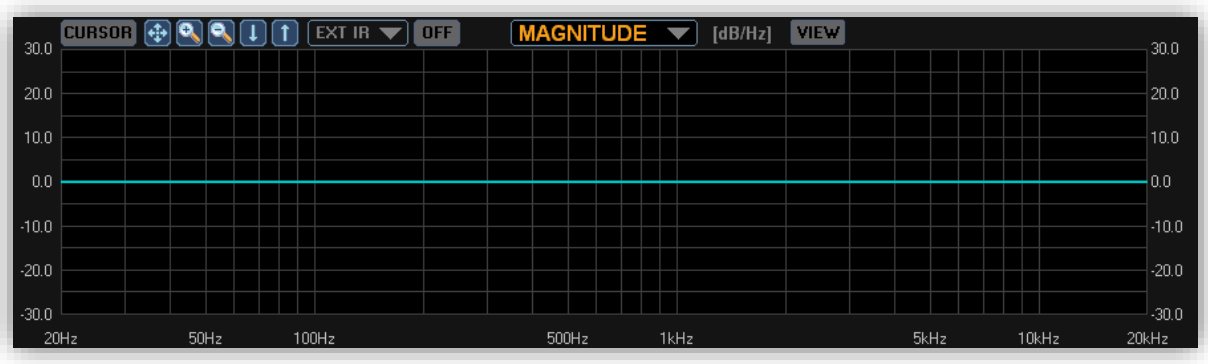

# **Просмотр всех графиков**

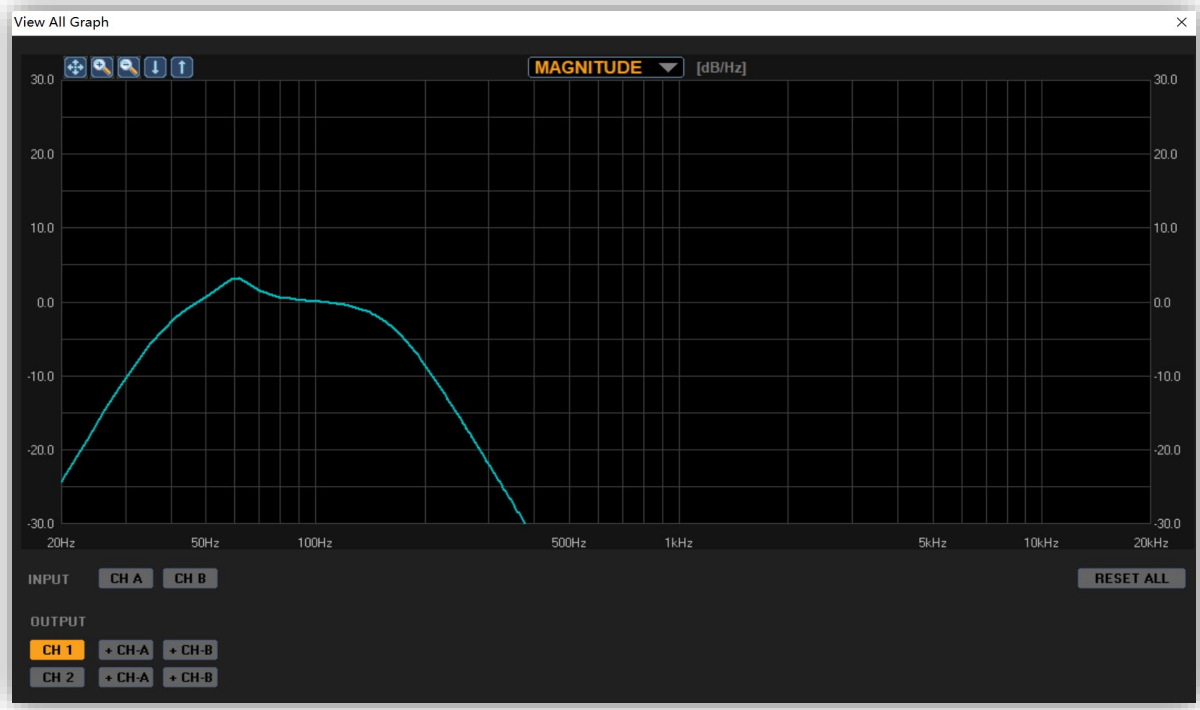

# Область графика входной/выходной ЧХ

Вы можете просмотреть всю информацию как по АЧХ, так и по ФЧХ, а также по сторонней импульсной характеристике. Вы можете свободно и гибко формировать кривую ЧХ с помощью мыши, регулируя частоту, усиление, значение добротности каждой полосы на параметрическом эквалайзере и кроссовере.

#### **EXT IR ON/OFF**

Вы можете загрузить стороннюю импульсную характеристику в систему, её можно включить/выключить.

#### **Просмотр всех графиков**

Частотная характеристика всех каналов может быть показана в этой области графика. Вы можете просматривать и сравнивать на любой канал, включая параметры PEQ и FIR EXT BW, или суммировать все характеристики.

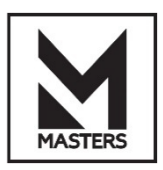

ПО для ПК – график ЧХ

#### **Входная**

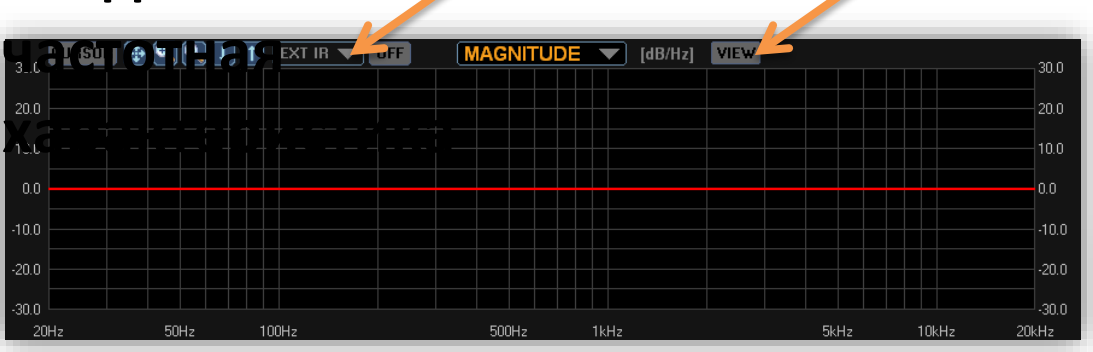

#### График ЧХ

**CURSOR** --> Нажмите и удерживайте правую кнопку мыши, чтобы перетащить значок с номером и настроить частоту и усиление. Переместите значок влево и вправо, чтобы настроить добротность и ширину полосы.

**MAGNITUDE OFFSET** --> вы можете перемещать вверх и вниз, увеличивать и уменьшать масштаб отображения.

**EXT IR / OFF**--> вы можете загрузить стороннюю импульсную характеристику из \*.TxT файла, просмотреть её АЧХ и ФЧХ, затем подтвердить (CONFIRM), её можно включить/выключить. **VIEW** --> вы можете просмотреть АЧХ и ФЧХ канала.

**MAGNITUDE** --> выбор АЧХ или ФЧХ.

**Coordinate** --> вы можете контролировать частоту, усиление, добротность (отображаются зелёным цветом), когда вы перемещаете мышь, нажав и удерживая правую кнопку.

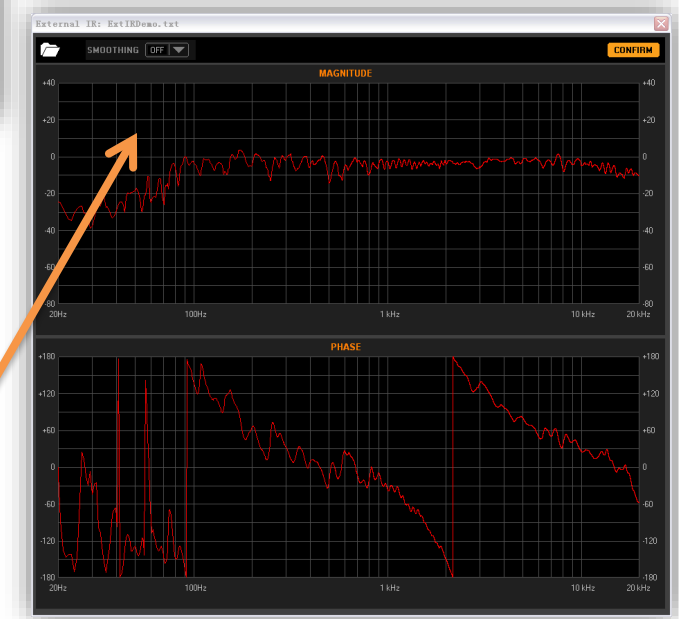

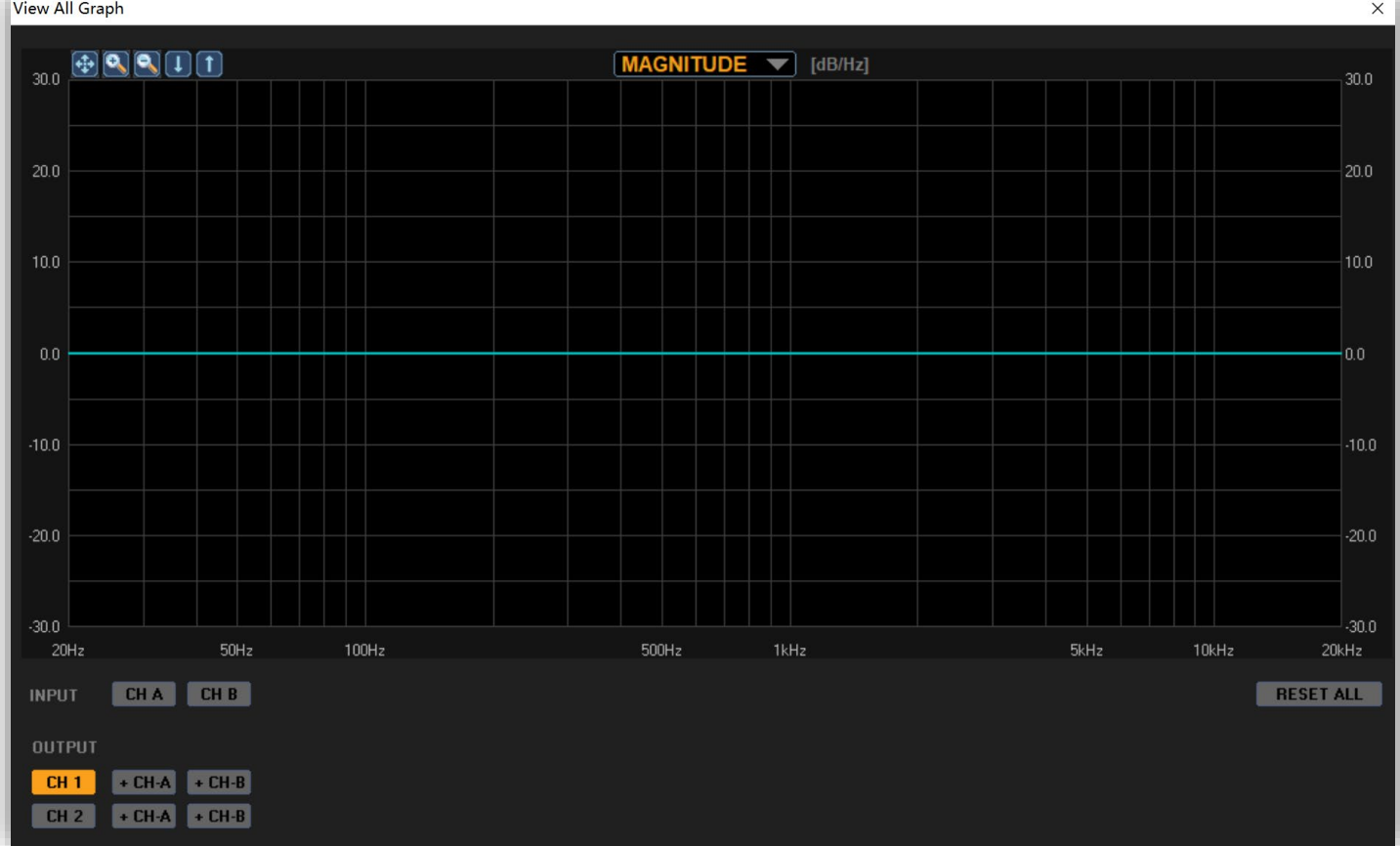

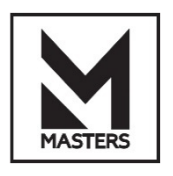

ПО для ПК – редактирование входных каналов

#### Входной параметрический эквалайзер

**MODE** --> выбор из 4 типов PEQ для каждого входного канала. Затем нажмите **OPEN**.

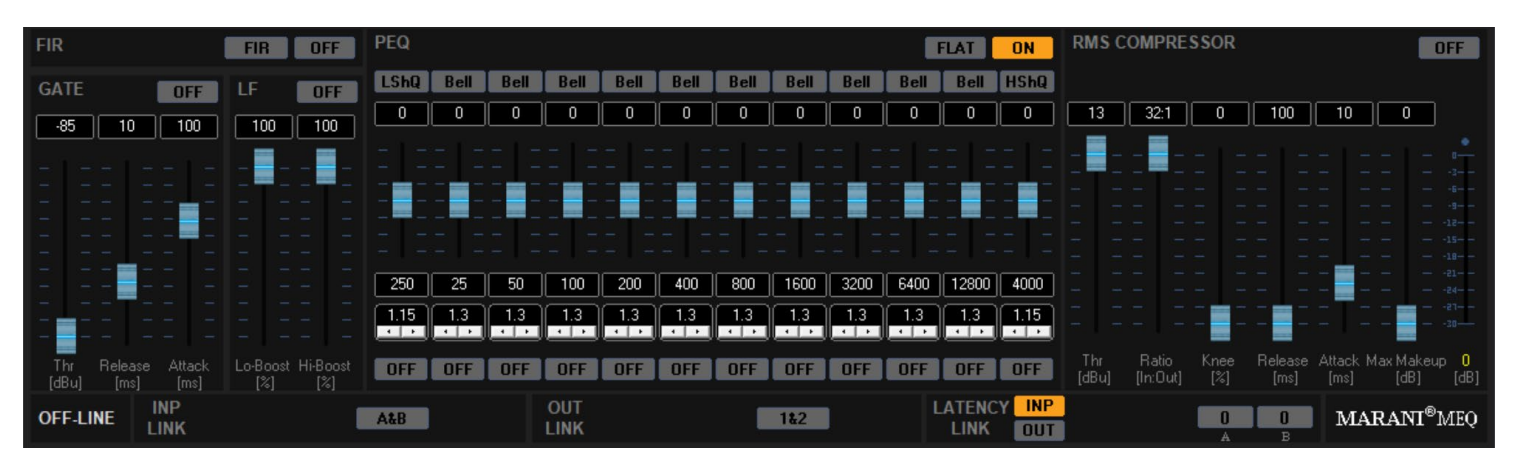

# PEQ

**Filter Type** --> вы можете нажать на Bell, появится выпадающий список. Доступно до 17 типов фильтрации и до 12 полос PEQ.

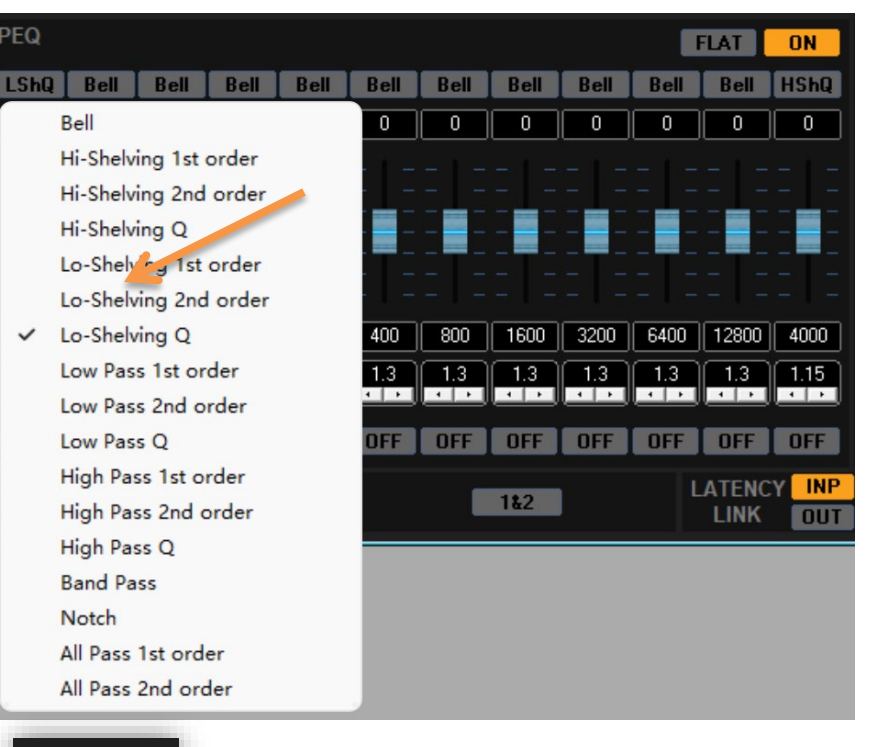

#### FIR

**FIR** --> вы можете загрузить коэффициент FIR из файла \*.Txt.

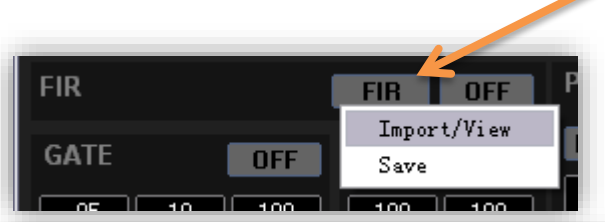

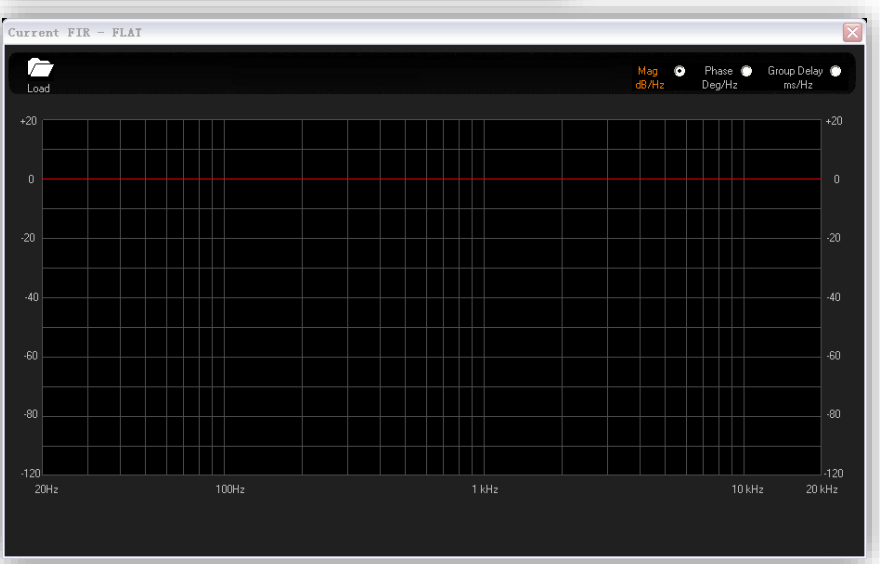

#### **AEQ**

AE<sub>0</sub>

## РАСШИРЕННАЯ ФУНКЦИЯ

**AUTO EQ** --> вы можете получить доступ к инструменту AEQ LAB Wizard для каждого входного канала, и инструментам ROOM CORRECTION и SPEAKER CORRECTION.

# ДРУГИЕ СТАНДАРТНЫЕ ФУНКЦИИ

ЗАДЕРЖКА, ПОЛЯРНОСТЬ, ШУМОПОДАВИТЕЛЬ, ДИНАМИЧЕСКИЙ ФИЛЬТР ГРОМКОСТИ с низким/высоким усилением, RMS-КОМПРЕССОР.

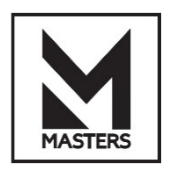

ПО для ПК – редактирование выходных каналов

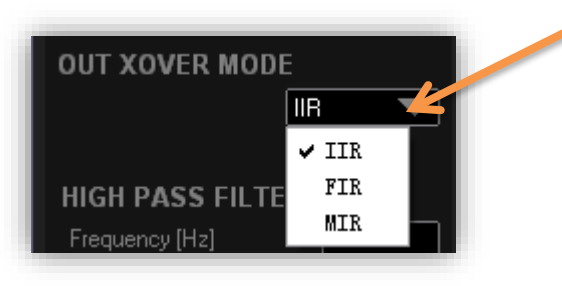

#### XOVER + PEQ на выходе

**MODE** --> выбор из 4 типов XOVER + PEQ (до 8 полос) для каждого выходного канала.

#### ФИЛЬТР ВЧ и ФИЛЬТР НЧ

**Slope/Type** --> выбор из 20 типов XOVER или Bypass для каждого выходного канала.

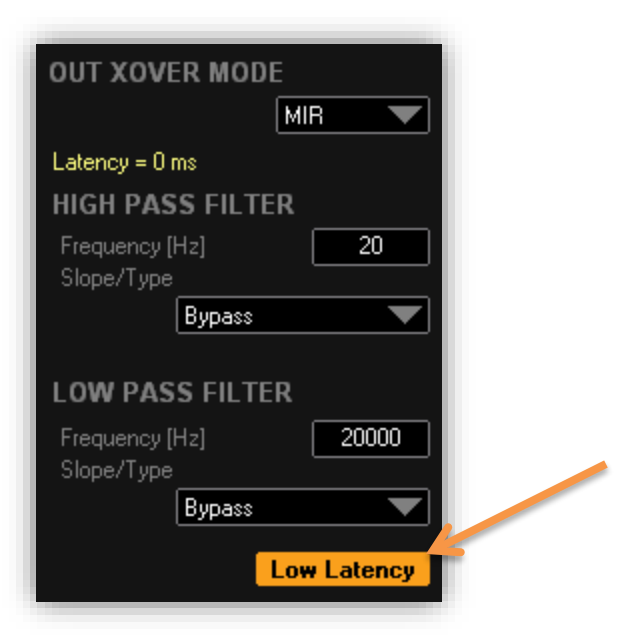

#### MIR

**NXF**--> Инновационный фильтр с низкой задержкой, крутизна среза от −40 до −75 дБ.

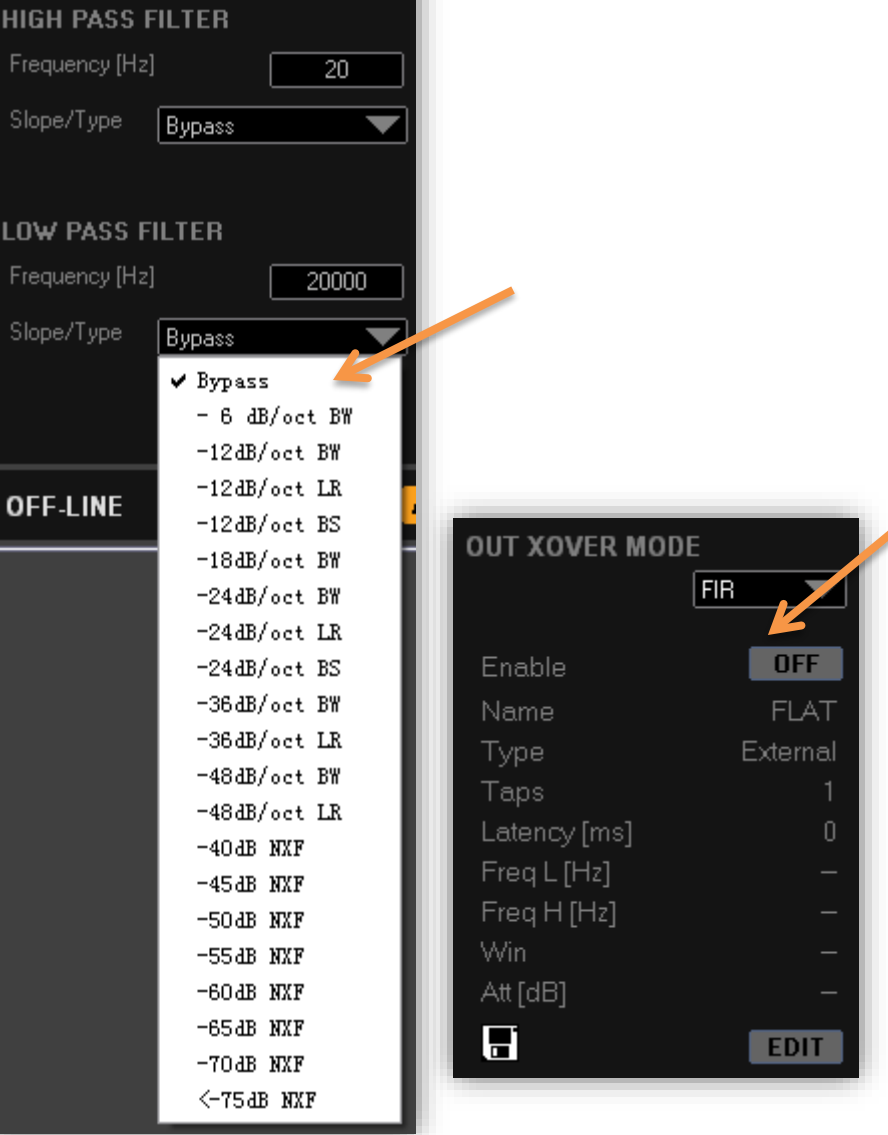

#### FIR

**EDIT**--> FIR-ФИЛЬТР ВЧ, ПОЛОСОВОЙ FIR-ФИЛЬТР, FIR-ФИЛЬТР НЧ, до 512 FIR-отсчётов. Вы также можете загрузить FIR-коэффициенты из стороннего файла \*.TxT.

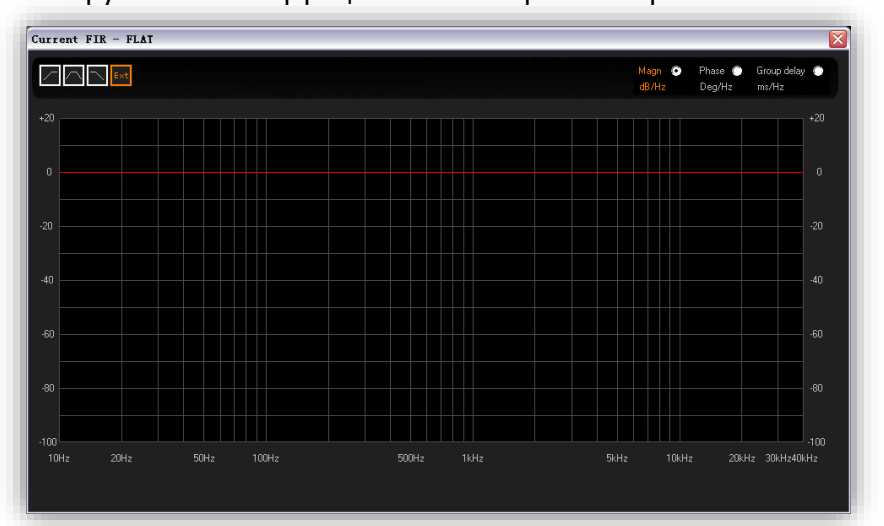

# ДРУГИЕ СТАНДАРТНЫЕ ФУНКЦИИ

ЗАДЕРЖКА, ПОЛЯРНОСТЬ, RMS-КОМПРЕССОР, ПИКОВЫЙ ЛИМИТЕР.

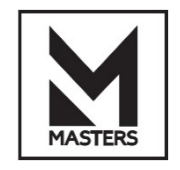

**• ПО для ПК – настройки** 

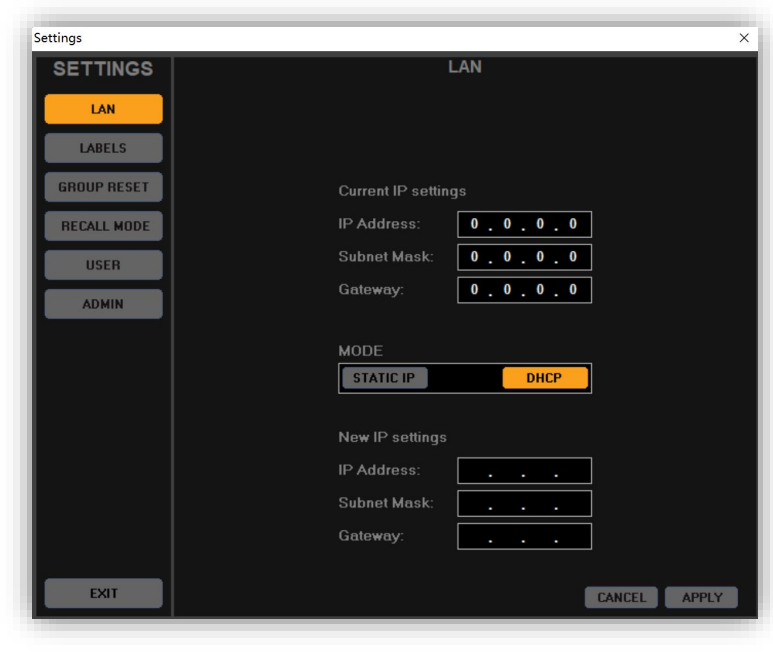

#### LAN

**Current IP Settings**-> текущие настройки IP на подключённом устройстве.

**MODE**-> выбор сетевого режима TCP/IP как СТАТИЧЕСКИЙ или DHCP.

Если выбран СТАТИЧЕСКИЙ, то настройки IP вашего ПК должны иметь тот же диапазон IP, что и устройство.

Если выбран DHCP, то настройки IP вашего ПК устанавливаются как автоматические.

#### После настройки нажмите **APPLY.**

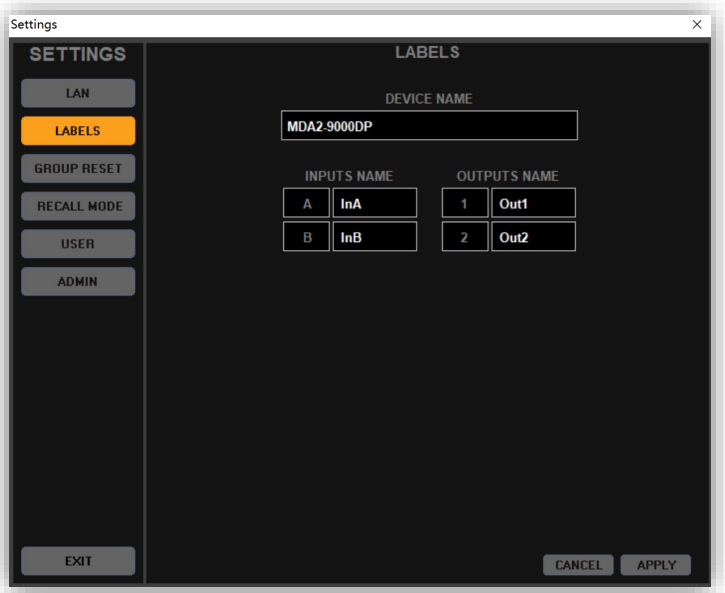

#### LABELS

**DEVICE NAME**-> Вы можете ввести название, которое хотите присвоить этому устройству. **INPUTS NAME**-> Вы можете ввести название для входного канала. **OUTPUTS NAME**-> Вы можете ввести название для выходного канала.

После настройки нажмите **APPLY.**

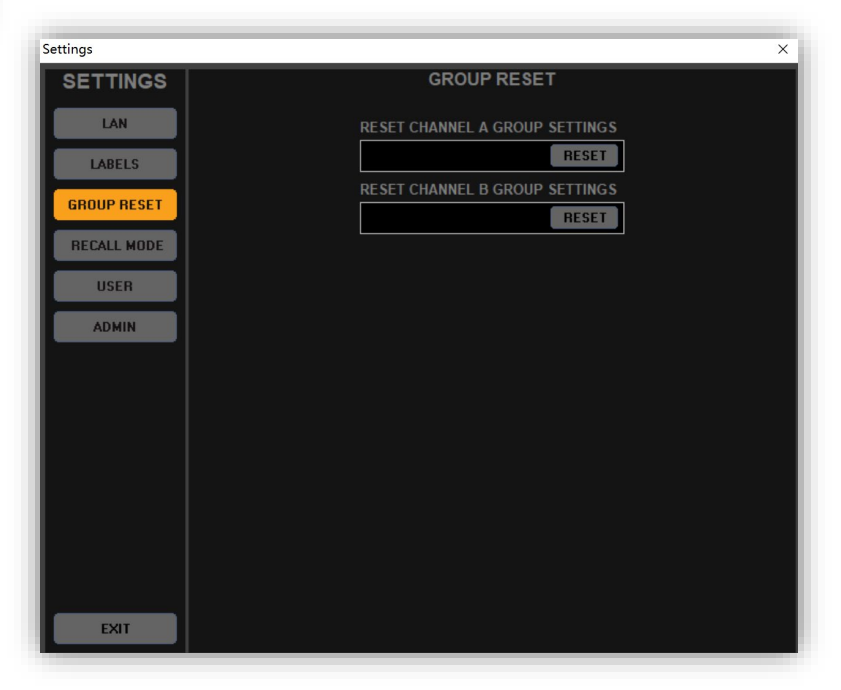

#### GROUP RESET

СБРОС настроек ГРУППЫ на входном канале.

ПРИМЕЧАНИЕ: настройки ГРУППЫ будут потеряны.

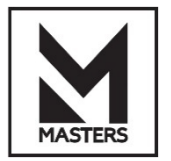

# **• ПО для ПК – настройки**

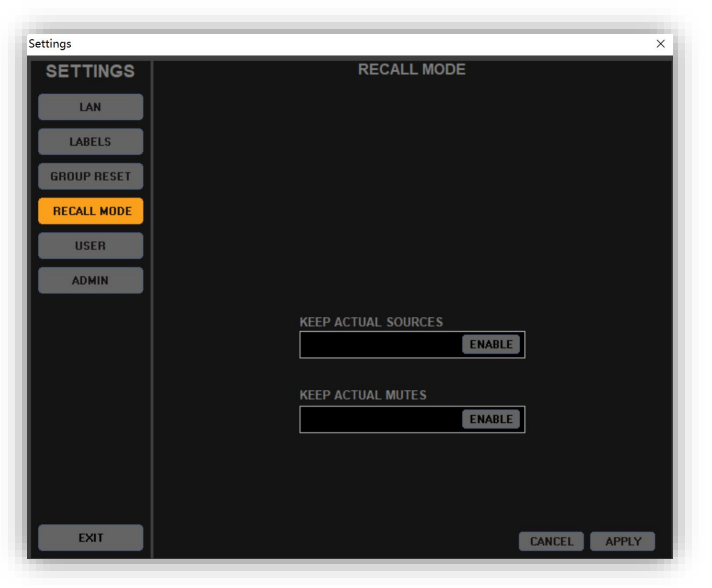

#### RECALL MODE

Сохранение текущих источников и параметров мьютирования.

Эти параметры будут применяться при вызове пресета, заводского пресета или при загрузке файла пресета.

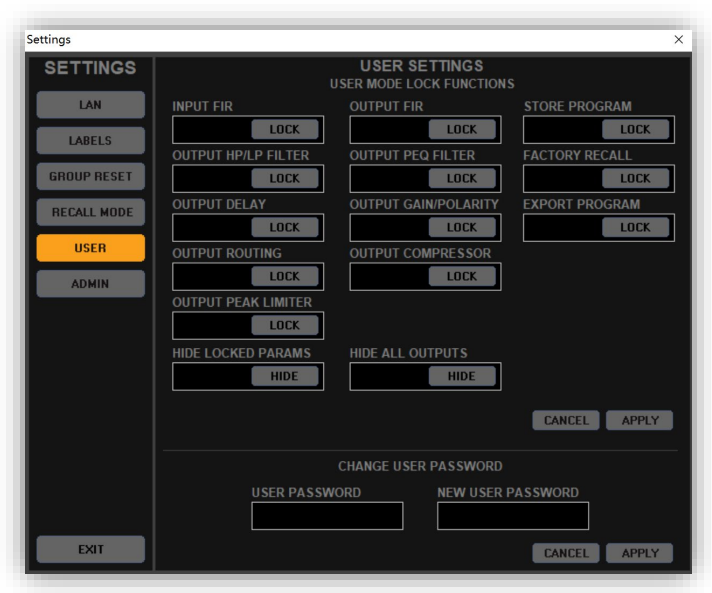

#### USER

**USER MODE LOCKED FUNCTIONS**-> Вам необходимо войти в систему как Администратор, затем вы можете установить БЛОКИРОВКУ. После включения БЛОКИРОВКИ и выхода под учётной записью Администратора пользователям будут недоступны заблокированные функции как на ПК, так и на передней панели устройства. **USER PASSWORD**-> введите здесь пароль пользователя. **NEW USER PASSWORD**-> введите здесь новый пароль

пользователя.

После настройки нажмите **APPLY.**

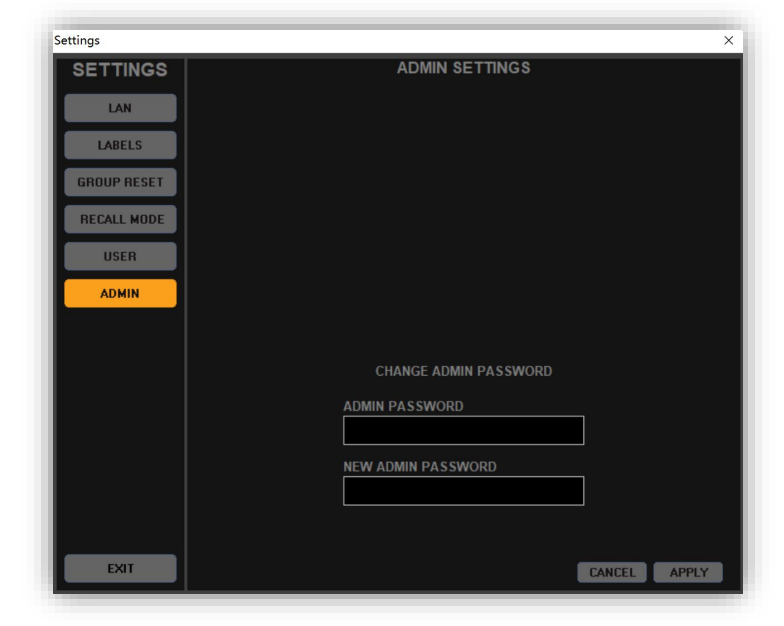

#### ADMIN

**ADMIN PASSWORD**-> введите здесь пароль администратора. **NEW ADMIN PASSWORD**-> введите здесь новый пароль администратора.

После настройки нажмите **APPLY.**

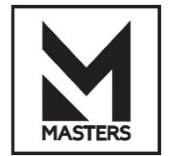

ПО для ПК – настройки

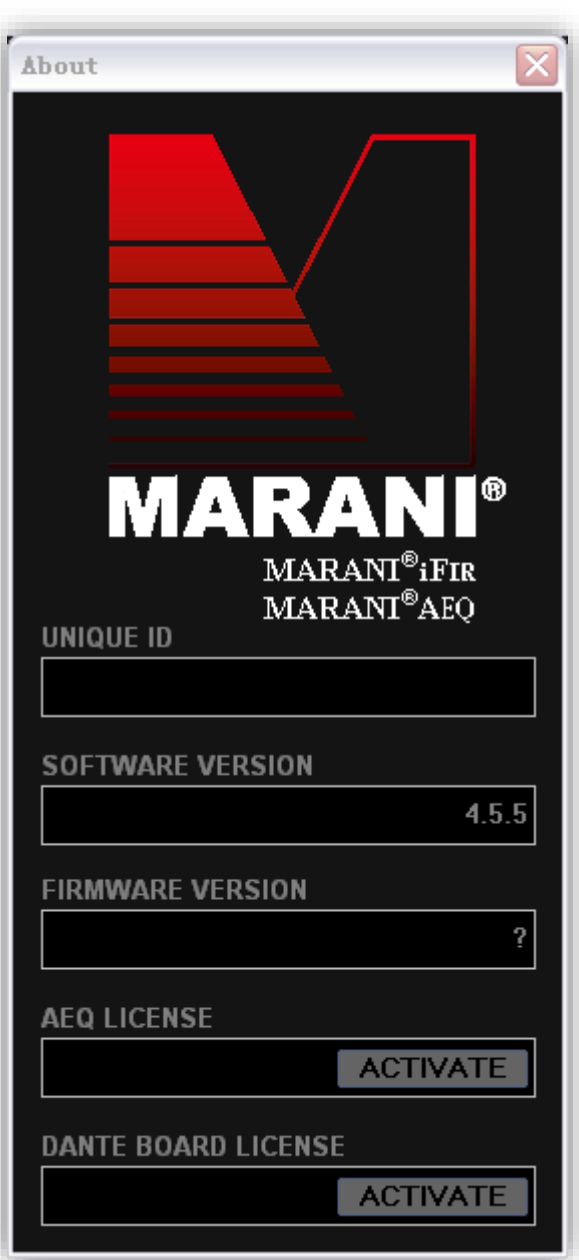

#### РАСШИРЕННЫЕ ФУНКЦИИ

**AEQ LICENSE** -> Вам необходимо сделать запрос в MASTERS для получения ЛИЦЕНЗИИ для АКТИВАЦИИ данной функции.

**DANTE BOARD LICENSE** -> Вам необходимо сделать запрос в MASTERS для получения ЛИЦЕНЗИИ для АКТИВАЦИИ данной функции.

ПРИМЕЧАНИЕ: Для выполнения этого действия устройство должно быть подключено и находиться в сети.

Если у вас есть какие-либо проблемы с аппаратным обеспечением, отправьте нам версию ПО и версию прошивки вашего устройства, чтобы мы могли выполнить проверку.

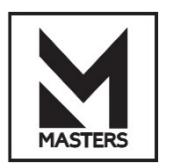

ПО для ПК – Auto EQ INFO

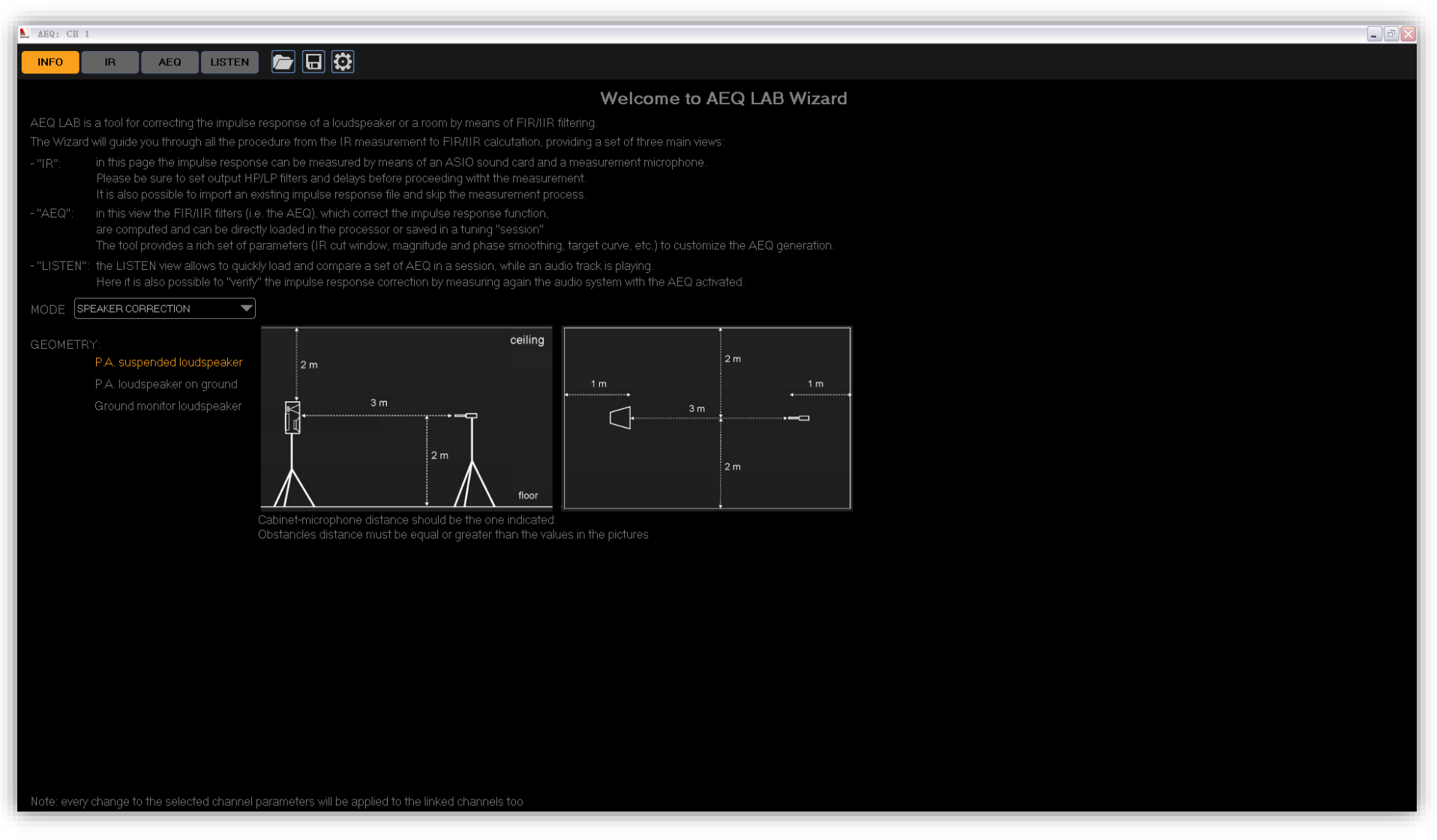

**AEQ LAB** представляет собой инструмент для коррекции импульсной характеристики (ИХ) громкоговорителей или помещения с помощью фильтрации FIR/IIR.

Утилита проведёт вас через всю процедуру от измерения ИХ до расчёта FIR/IIR-фильтров. AutoEQ Lab также является приложением, разработанным SEED Electronic, для выполнения акустической коррекции громкоговорителей и помещений с использованием подходов на основе обработки DSP. Этот инструмент позволяет выполнить измерение ИХ громкоговорителей или помещений, а затем определить оптимальный фильтр для акустической коррекции. Фильтр может быть разработан с точки зрения АЧХ и ФЧХ с использованием структур FIR и IIR. Результаты коррекции можно легко проанализировать с помощью инструмента, интегрированного в ПО AEQ-LAB. В этом случае можно определить наилучшее качество звука с использованием различных фильтров коррекции, созданных в AutoEQ Lab. Наконец, такой фильтр можно легко загрузить в любой процессор или усилитель MASTERS. AutoEQ Lab характеризуется тремя основными рабочими процессами: ИЗМЕРЕНИЕ ИМПУЛЬСНОЙ ХАРАКТЕРИСТИКИ, ОПРЕДЕЛЕНИЕ ИНСТРУМЕНТА КОРРЕКЦИИ, ЭТАП ПРОСЛУШИВАНИЯ.

**IR ->** на этой вкладке ИХ может быть измерена с помощью звуковой карты с поддержкой ASIO и измерительного микрофона. Прежде чем приступить к измерению, обязательно установите выходные фильтры ВЧ/НЧ и параметры задержки. Также доступна возможность импортировать существующий файл ИХ и пропустить процесс измерения.

**AEQ ->** в этой вкладке вычисляются FIR/IIR-фильтры (т. е. AEQ) для коррекции ИХ, которые могут быть непосредственно загружены в процессор или сохранены в «сеансе» настройки. Инструмент предоставляет широкий набор параметров (окно обрезки ИХ, сглаживание АЧХ и ФЧХ, целевая кривая и т. д.) для настройки AEQ.

**LISTEN ->** вкладка LISTEN позволяет быстро загрузить и сравнить набор AEQ в сеансе во время воспроизведения звуковой дорожки. Здесь также можно «проверить» коррекцию ИХ, повторно измерив характеристики акустической системы с активированным инструментом AEQ.

**MODE->** Выбор **ROOM CORRECTION** (коррекции помещения) или **SPEAKER CORRECTION** (коррекции громкоговорителей).

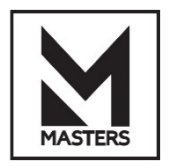

ПО для ПК – Auto EQ IR

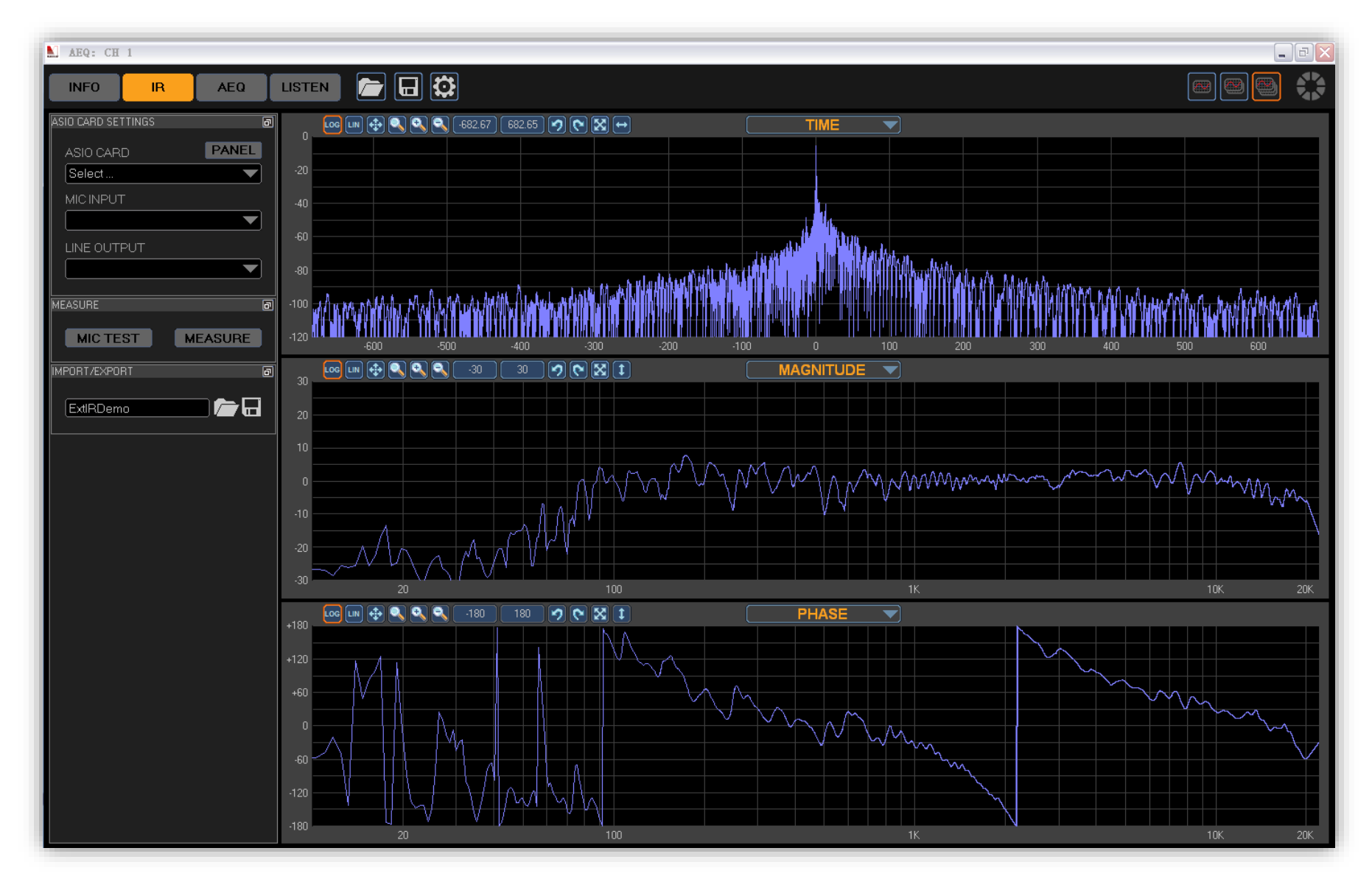

IR -> измерения импульсной характеристики.

Поскольку для измерения импульсной характеристики помещений или громкоговорителей необходимо выполнять различные процедуры, в ПО была интегрирована соответствующая утилита. При выборе между коррекцией помещений или громкоговорителей приводится руководство для правильного измерения.

При этом принимается во внимание положение громкоговорителя и микрофона, а также размер помещения.

Для измерения импульсной характеристики системы используется метод экспоненциальной синусоидальной развёртки. При обнаружении импульсной характеристики она отображается в области графика.

В этой области можно выбрать до 3 различных кадров, содержащих различную информацию: ИХ во времени, АЧХ, ФЧХ, развёрнутая ФЧХ и групповая задержка.

Важно подчеркнуть, что в этом руководстве использовалась демонстрационная ИХ.

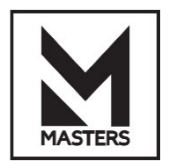

#### ПО для ПК – Auto EQ AEQ **Управление усилителем серии MDA**

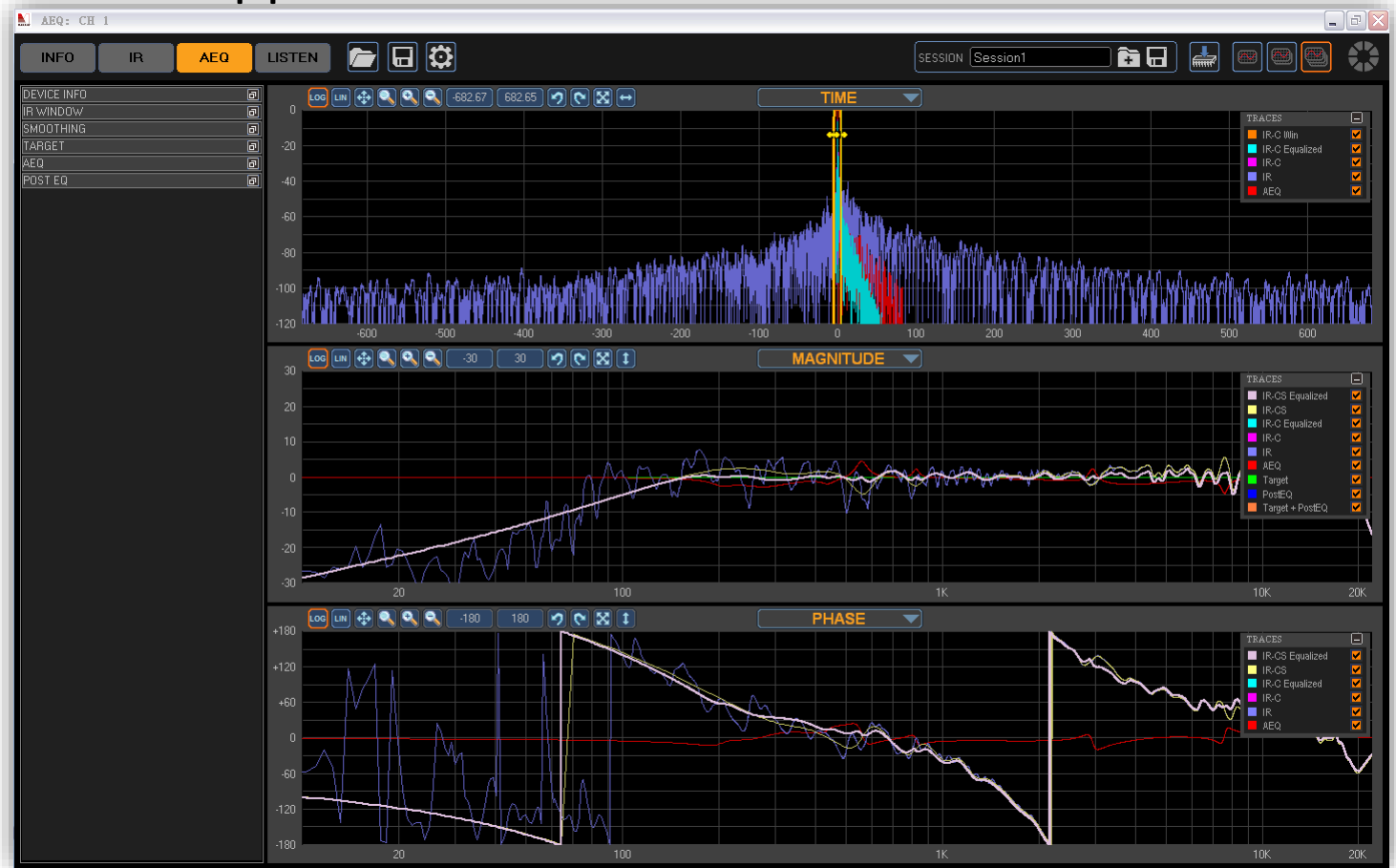

Конструкция фильтра. Этот этап чрезвычайно сложен, поэтому он будет подробно проанализирован. Процедура определения инструмента коррекции состоит из ряда операций, которые нужно выполнить для достижения наилучших результатов с точки зрения качества воспроизводимого звука: окно ИХ, сглаживание, целевое определение.

Инструмент AutoEQ основан на использовании IIR и FIR-фильтров. Фаза коррекции. Каждая процедура характеризуется богатым набором параметров, которые могут быть определены пользователем для получения наилучшей степени коррекции для каждой отдельной ситуации. Важно подчеркнуть, что при изменении значения одного из этих параметров фильтр коррекции рассчитывается мгновенно, что отражается на графике. Принимая во внимание область графика, можно выбрать до 3 разных кадров, содержащих разную информацию. Для каждого кадра можно показать или скрыть разные параметров. Окно ИХ позволяет выбрать часть ИХ, используемую для получения фильтра коррекции. Можно использовать несколько параметров для выполнения этой операции. С целью предоставления информации о процедуре работы с окнами будут отображаться только данные об ИХ, обрезке ИХ и окне. Можно изменить вид окна, воздействующего на конус. В то же время легко заметить изменение АЧХ в зависимости от размера окна. Эта операция может быть очень полезна в случае шумной и неровной переходной функции. В этом случае уменьшение длины окон приводит к определению оптимального фильтра коррекции. При нажатии на кнопку auto выбирается оптимальное окно на основе анализируемой ИХ. Операция Smoothing позволяет улучшить результаты, полученные с помощью фильтра коррекции, применяющего к переходной функции дробное октавное сглаживание. Операция сглаживания позволяет избежать резких провалов АЧХ громкоговорителей и помещений, поэтому обеспечивается более надёжная коррекция. Для выполнения сложной процедуры сглаживания можно использовать несколько параметров. Чтобы дать представление о процедуре сглаживания, будут отображаться только данные об ИХ, обрезке ИХ и сглаженной ИХ. Прежде всего, мы собираемся определить коэффициент сглаживания для всей полосы частот в переходной функции амплитуды. Эффект процедуры сглаживания хорошо виден по жёлтой линии, представляющей сглаженную переходной функцию. Та же операция может быть применена и в фазовой области. Ещё одна важная функция, предоставляемая инструментом, возможность применения разного уровня сглаживания для разных частотных диапазонов. В этом примере мы собираемся использовать два разных вида сглаживания для двух разных частотных областей переходной функции амплитуды. Пользователь может произвольно выбрать количество диапазонов для работы.

Наконец, чтобы обеспечить работу инструмента коррекции, применяется уровень октавного сглаживания в одну шестую (1/6) для диапазона частот от 200 Гц до 16 кГц. В противном случае сглаживание в фазе не применяется. В процедуре коррекции могут использоваться различные целевые кривые. Можно выбрать одну из трех целевых кривых: ровная, автоматическая и определяемая пользователем. Чтобы дать представление о работе целевых кривых, на графике представлена только информация о сглаженной ИХ и целевой функции. Важно отметить, что ровная кривая не является оптимальной, но является хорошей отправной точкой для последующего улучшения. В отличие от ровной кривой, автоматическая кривая следует за ЧХ помещения. Пользователь также может изменить целевую кривую, используя различные полосы параметрического эквалайзера. В этом примере мы собираемся представить два из них. Наконец, чтобы обеспечить работу инструмента коррекции, была рассмотрена ровная целевая кривая. Основой процедуры коррекции является работа AutoEQ. Принимая во внимание ранее упомянутые параметры, инструмент разработан на основе выбранного окна коррекции и принятой структуры фильтрации. Принимая во внимание структуру фильтрации, пользователь может выбрать один из трех различных типов фильтров: IIR, FIR и смешанная структура FIR и IIR. Затем на основе выбранной структуры можно выбрать различные виды коррекции.

АЧХ, ФЧХ, АЧХ и ФЧХ. Для того, чтобы дать представление о функциях процедуры автоматической коррекции, на графике представлена только информация о сглаженной ИХ, целевой кривой, переходной функции и функциях сглаженной ИХ. Различные параметры управляют процессом определения. Одним из наиболее важных параметров является полоса частот, определяемая минимальным и максимальным значением частоты. Основными преимуществами использования FIR-фильтров являются возможность достижения хорошего частотного разрешения АЧХ на средних и высоких частотах и возможность введения фазовой коррекции.

С другой стороны, использование FIR-фильтра не очень эффективно на низких частотах. Это можно наблюдать, анализируя красную линию на графике АЧХ, описывающую переходную функцию инструмента коррекции. По этой причине важно выбрать правильную полосу пропускания (особенно в низкочастотном диапазоне). Чтобы справиться с этой проблемой, можно использовать опцию автоматического выбора диапазона.

Ещё одной важной функцией является окно коррекции. Окно коррекции действительно полезно для применения различных уровней коррекции в одной или нескольких областях всего частотного спектра. Исходя из этого, важно отметить, что окно не зависит от АЧХ и ФЧХ. В этом примере мы собираемся изменить окно коррекции, введя два провала при разных значениях частоты. Возможность управления уровнем коррекции и частотным диапазоном даёт пользователю возможность расширения возможности коррекции. Принимая во внимание стандартную процедуру эквализации в диапазоне от 200 Гц до 10 кГц с ровной целевой кривой, легко заметить поведение FIR-фильтра, позволяющего проводить точную коррекцию средних и высоких значений частотного диапазона. При этом он не очень эффективен на низких частотах.

Скорректированная ИХ точно соответствует целевой кривой для значения частоты выше 500 Гц. Обращая внимание на результаты фазовой коррекции, важно подчеркнуть, что цель процедуры компенсации состоит в том, чтобы сделать групповую задержку как можно более ровной. На этом основании видно, что предлагаемый подход позволяет добиться более постоянной развёрнутой фазы. Пользователь может использовать несколько других параметров, таких как возможность использования фильтра с минимальной фазой и фильтра с линейной фазовой характеристикой, а также возможность автоматического определения задержки FIR-фильтра без влияния на переходную функцию с точки зрения изменений фазы и амплитуды. Что касается IIR-фильтрации, важно подчеркнуть, что используемые фильтры не подходят для воздействия на ФЧХ в отношении её коррекции. С таким фильтром возможна только коррекция АЧХ. Чтобы дать представление о функциях процедуры автоматической коррекции, на графике представлена только информация о сглаженной ИХ, переходной функции инструмента коррекции и скорректированной ИХ. Наблюдая за графиком, легко заметить, как IIR-фильтры приводят к лучшему представлению АЧХ на низких частотах по сравнению с FIR-фильтром. Это можно наблюдать и с учётом опции автоматического диапазона. При выполнении этой операции минимальное значение частоты IIR ниже, чем указанное в модуле FIR. В этой симуляции для выполнения коррекции используются 17 фильтров параметрического эквалайзера. Коэффициенты фильтра определяются автоматически с использованием итеративного алгоритма, разработанного SEED Electronic.

Наконец, что касается смешанной FIR+IIR-фильтрации, можно использовать структуру такого типа для коррекции как АЧХ и ФЧХ. Эта инновационная структура, разработанная SEED Electronic как собственный алгоритм, позволяет объединить преимущества вышеупомянутых структур FIR и IIR и устранить их недостатки. Это позволяет добиться наилучшего качества аудиосигнала. Принимая во внимание вышесказанное,

что касается АЧХ, IIR-фильтры могут использоваться для коррекции низких частот, а FIR-фильтры могут использоваться для коррекции средних и высоких частот. С другой стороны, для коррекции ФЧХ используется та же структура FIR, чтобы обеспечить ровную групповую задержку.

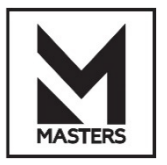

ПО для ПК – Auto EQ LISTEN

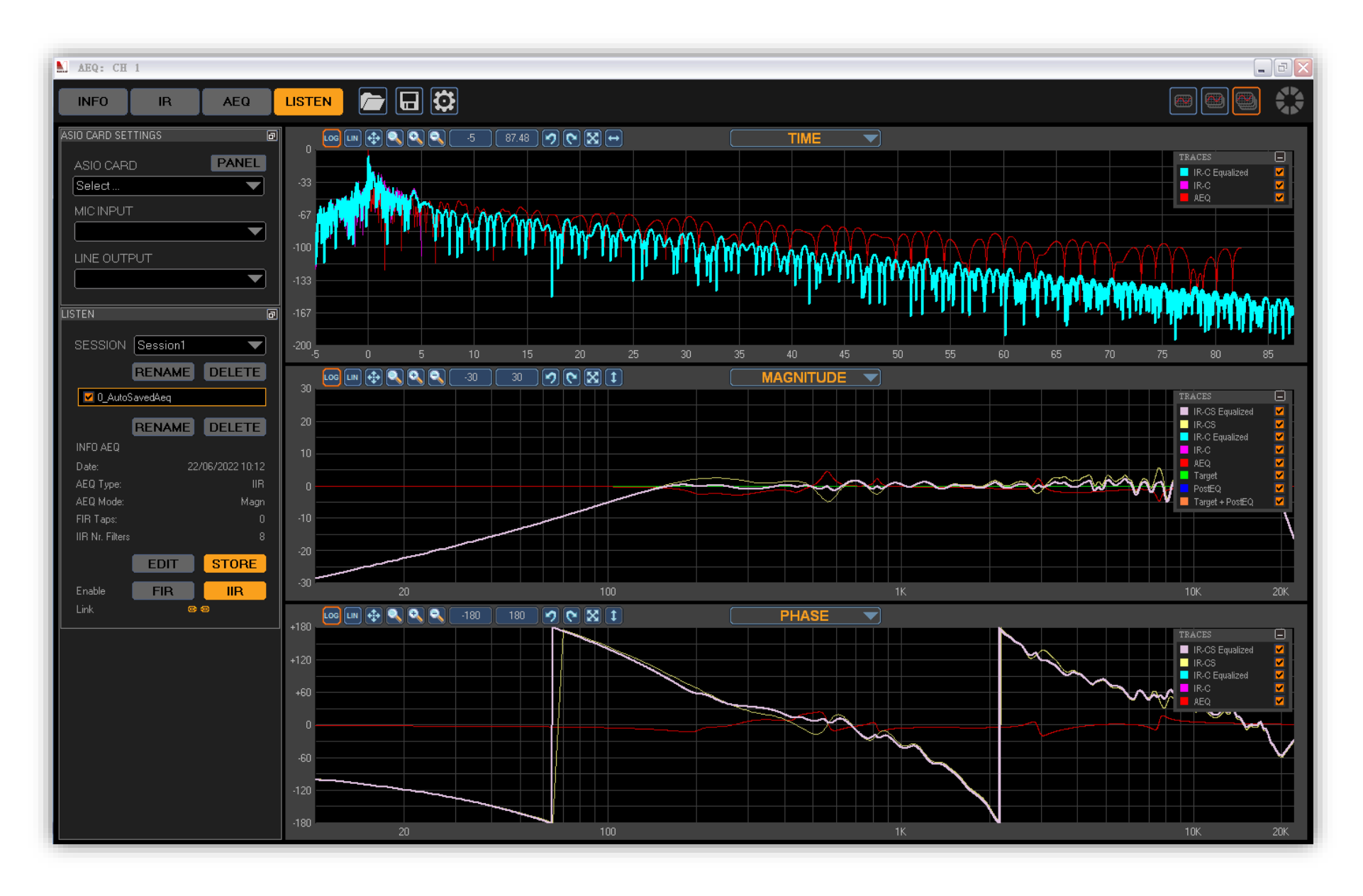

Инструмент прослушивания (музыкальный проигрыватель) был интегрирован в ПО AutoEQ LAB с целью определения наилучшего качества звука, обработанного различными фильтрами коррекции, созданными в ранее описанной процедуре.

Более подробно, пользователь может сохранить сгенерированные данные фильтра коррекции в конкретном файле сеанса. Затем в инструменте прослушивания можно сравнить различные результаты в режимереального времени.

Эта опция чрезвычайно полезна для оценки различных результатов, особенно в случае коррекции фазовой составляющей, когда пользователь должен обращать внимание на выборки небольшой продолжительности.

Наконец, стоит отметить, что на левой панели отображается общая информация о сеансе (такая как дата, тип и режим).

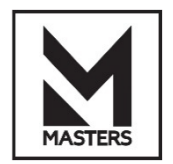

# **Аксессуары (опционально)**

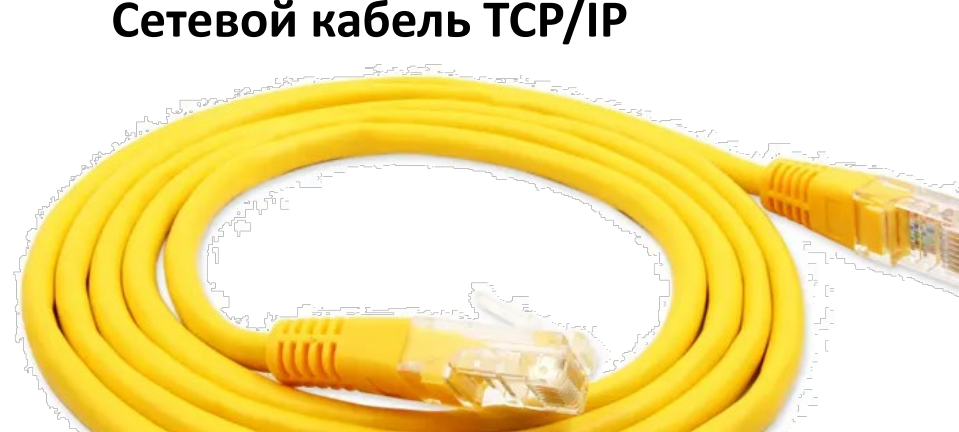

#### **Сетевой кабель TCP/IP**

#### **USB-кабель типа B**

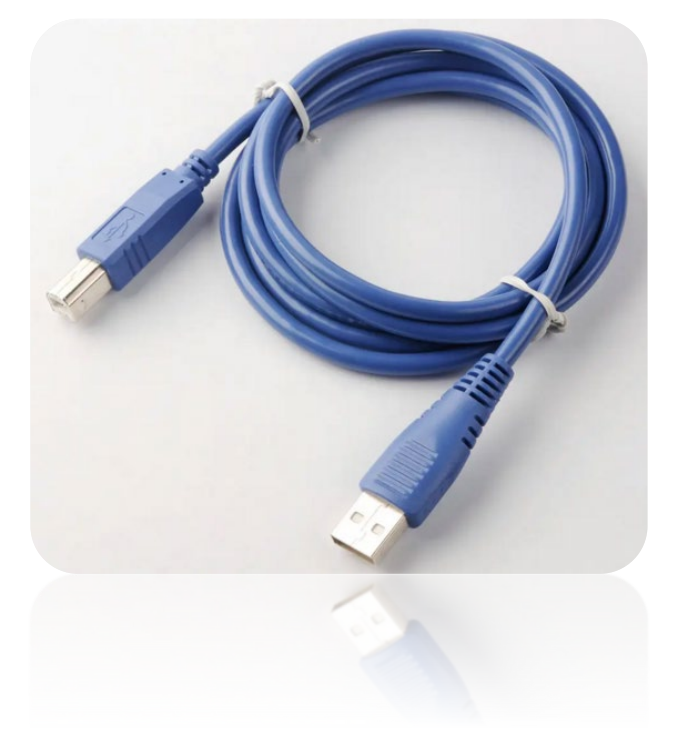

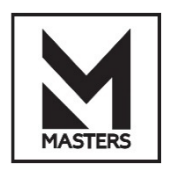

#### **КОНТАКТНАЯ ИНФОРМАЦИЯ**

Представитель **MASTERS** на территории РФ, компания **«Имлайт-Шоутехник»**:

#### **Офис**

121309, Москва, улица Барклая дом 13 стр. 1 (вход со двора) График работы: пн–пт — 10:00–18:00, сб, вс — выходной +7 (495) 748-30-32 +7 (495) 260-18-64 Эл. почта: imlight@msk.imlight.ru

#### **Сервис**

Московская область, Одинцовский район, д. Юдино, Владение 35А График работы: пн–пт — 09:00–17:00; сб, вс — выходной +7 (495) 961-02-31 Эл. почта: service@msk.imlight.ru

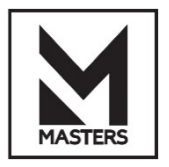